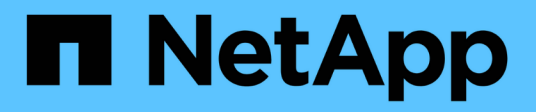

## **Gestione el almacenamiento con el plugin de vCenter**

**VCP** 

NetApp February 08, 2024

This PDF was generated from https://docs.netapp.com/es-es/vcp/vcp\_task\_clusters\_manage.html on February 08, 2024. Always check docs.netapp.com for the latest.

# **Tabla de contenidos**

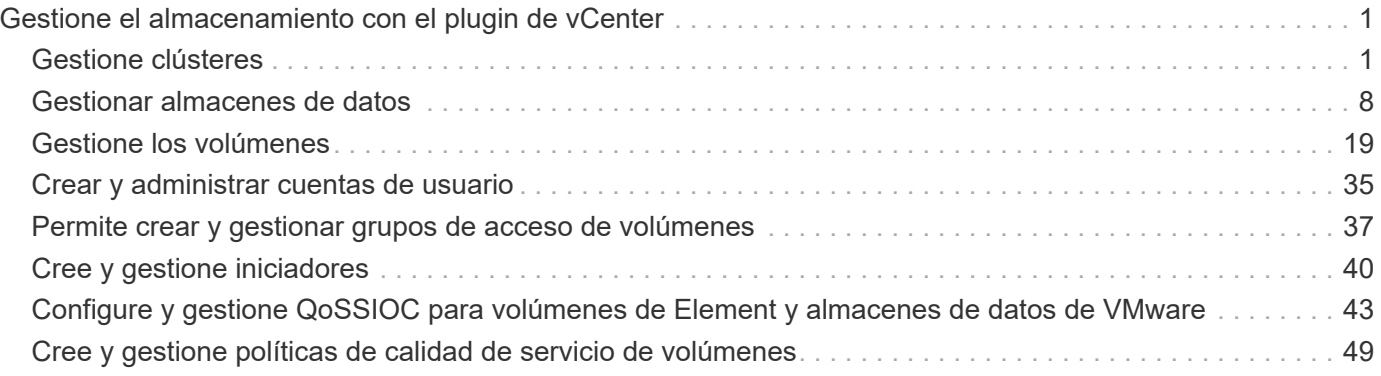

# <span id="page-2-0"></span>**Gestione el almacenamiento con el plugin de vCenter**

## <span id="page-2-1"></span>**Gestione clústeres**

Es posible editar un clúster que ejecuta el software Element, gestionar la configuración de SSH, establecer la supervisión de dominios de protección y apagar un clúster.

## **Lo que necesitará**

- Debe añadir al menos un clúster:
	- ["Añada un clúster mediante el plugin de Element para vCenter 5.0 y versiones posteriores"](https://docs.netapp.com/es-es/vcp/vcp_task_getstarted_5_0.html#add-storage-clusters-for-use-with-the-plug-in)
	- ["Añada un clúster mediante el plugin de Element para vCenter 4.10 y versiones anteriores"](https://docs.netapp.com/es-es/vcp/vcp_task_getstarted.html#add-storage-clusters-for-use-with-the-plug-in)

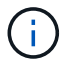

Debe añadir al menos un clúster para usar las funciones del punto de extensión del plugin.

- Tiene credenciales de usuario administrador del clúster completas para el clúster.
- Las reglas de firewall permiten una comunicación de red abierta entre vCenter y la MVIP del clúster en los siguientes puertos TCP:
	- A partir del plugin de Element para vCenter 5.0, en los puertos 443, 8333 y 8443.
	- Para el plugin de Element para vCenter 4.10 o una versión anterior, en los puertos 443 y 8443.

## **Opciones**

- [Ver los detalles del clúster](#page-2-2)
- [Editar un perfil de clúster](#page-3-0)
- [Quite un perfil de clúster](#page-4-0)
- [Habilite el cifrado en reposo](#page-5-0)
- [Deshabilite el cifrado en reposo](#page-5-1)
- [Habilite SSH](#page-5-2)
- [Cambie el límite de tiempo de SSH](#page-6-0)
- [Deshabilite SSH](#page-6-1)
- [Establezca la supervisión del dominio de protección](#page-7-0)
- [Apague un clúster](#page-7-1)
- [Amplíe su infraestructura de NetApp HCI](#page-8-0)

## <span id="page-2-2"></span>**Ver los detalles del clúster**

Es posible ver detalles del clúster desde el punto de extensión del plugin de vCenter.

## **Pasos**

- 1. En vSphere Web Client, abra la pestaña **Clusters**:
	- A partir del complemento de vCenter para Element 5.0, seleccione \* NetApp Element Remote Plugin > Configuration > Clusters\*.
- Para el plugin de Element vCenter versión 4.10 y versiones anteriores, seleccione **Configuración de NetApp Element > Clusters**.
- 2. Compruebe el clúster que desea editar.
- 3. Seleccione **acciones**.
- 4. Seleccione **Detalles**.
- 5. Revise la siguiente información para todos los clústeres:
	- **Nombre de clúster**: El nombre del clúster.
	- **VCenter IP Address**: La dirección IP o FQDN de la instancia de vCenter Server a la que se asigna el clúster.
	- **ID exclusivo**: ID único para el clúster.
	- **IP virtual de administración**: La dirección IP virtual de administración (MVIP).
	- **Storage Virtual**: La dirección IP virtual de almacenamiento (SVIP).
	- **Estado**: El estado del clúster.
	- **VVols**: El estado de la funcionalidad VVols en el clúster.
- 6. Consulte detalles adicionales para un clúster individual:
	- **MVIP Node ID**: El nodo que contiene la dirección MVIP maestra.
	- **SVIP Node ID**: El nodo que contiene la dirección SVIP principal.
	- **Versión de Element**: La versión del software NetApp Element que ejecuta el clúster.
	- **Estado de VASA 2**: El estado del proveedor VASA en el clúster de elementos.
	- **URL del proveedor VASA**: La dirección URL del proveedor VASA activado en el clúster de Element, si corresponde.
	- **Cifrado en estado de reposo**: Valores posibles:
		- Enabling: La opción Encryption at Rest se está habilitando.
		- Enabled: La opción Encryption at Rest está habilitada.
		- Disabling: La opción Encryption at Rest se está deshabilitando.
		- Disabled: La opción Encryption at Rest está deshabilitada.
	- **Nodos de Ensemble**: IPS de los nodos que forman parte del conjunto de base de datos.
	- **Emparejado con**: Los nombres de los clústeres adicionales que están emparejados con el clúster local.
	- **Estado de SSH**: El estado del shell seguro. Si esta opción está habilitada, se muestra el tiempo restante.

## <span id="page-3-0"></span>**Editar un perfil de clúster**

Es posible cambiar el ID de usuario y la contraseña del clúster desde el punto de extensión del plugin.

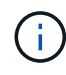

En este procedimiento, se describe cómo cambiar el nombre de usuario administrador del clúster y la contraseña que utiliza el plugin. No es posible cambiar las credenciales de administrador del clúster desde el plugin. Consulte ["gestionar cuentas de usuario administrador](https://docs.netapp.com/us-en/element-software/storage/concept_system_manage_manage_cluster_administrator_users.html) [del clúster"](https://docs.netapp.com/us-en/element-software/storage/concept_system_manage_manage_cluster_administrator_users.html) para obtener instrucciones sobre cómo cambiar las credenciales de una cuenta de administrador de clúster.

### **Pasos**

- 1. En vSphere Web Client, abra la pestaña **Clusters**:
	- A partir del complemento de vCenter para Element 5.0, seleccione \* NetApp Element Remote Plugin > Configuration > Clusters\*.
	- Para el plugin de Element vCenter versión 4.10 y versiones anteriores, seleccione **Configuración de NetApp Element > Clusters**.
- 2. Compruebe el clúster.
- 3. Seleccione **acciones**.
- 4. Seleccione **Editar**.
- 5. Cambie cualquiera de las siguientes opciones:
	- User ID: El nombre de administrador del clúster.
	- Password: La contraseña de administrador del clúster.

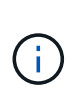

No puede cambiar la dirección IP ni el nombre de dominio completo de un clúster después de añadir un clúster. Tampoco se puede cambiar la instancia de vCenter Server para Linked Mode asignada a un clúster añadido. Para cambiar la dirección del clúster o la instancia de vCenter Server asociada a este, es necesario quitar el clúster y volver a añadirlo.

6. Seleccione **OK**.

## <span id="page-4-0"></span>**Quite un perfil de clúster**

Es posible quitar el perfil de un clúster que ya no se desea gestionar desde el plugin de vCenter mediante el punto de extensión del plugin.

Si estableció un grupo de Linked Mode y desea reasignar un clúster a otra instancia de vCenter Server, puede quitar el perfil de clúster y añadirlo nuevamente con una dirección IP de vCenter Server vinculada diferente.

- A partir del plugin de Element vCenter versión 5.0, donde se debe usar ["VCenter Linked](https://docs.netapp.com/es-es/vcp/vcp_concept_linkedmode.html) [Mode"](https://docs.netapp.com/es-es/vcp/vcp_concept_linkedmode.html), Se registra el plugin de Element desde un nodo de gestión independiente para cada instancia de vCenter Server que administra los clústeres de almacenamiento de SolidFire de NetApp.
- Usar el plugin de Element vCenter versión 4.10 y versiones anteriores para gestionar recursos de clúster de otras instancias de vCenter Server mediante ["VCenter Linked Mode"](https://docs.netapp.com/es-es/vcp/vcp_concept_linkedmode.html) solo se limita a clústeres de almacenamiento local.

#### **Pasos**

 $(\sf{i})$ 

- 1. En vSphere Web Client, abra la pestaña **Clusters**:
	- A partir del complemento de vCenter para Element 5.0, seleccione \* NetApp Element Remote Plugin > Configuration > Clusters\*.
	- Para el plugin de Element vCenter versión 4.10 y versiones anteriores, seleccione **Configuración de NetApp Element > Clusters**.
- 2. Revise el clúster que desea quitar.
- 3. Seleccione **acciones**.
- 4. Seleccione **Quitar**.

5. Confirme la acción.

## <span id="page-5-0"></span>**Habilite el cifrado en reposo**

Es posible habilitar manualmente la funcionalidad de cifrado EN reposo (EAR) mediante el punto de extensión del plugin.

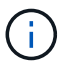

Esta función no está disponible en los clústeres de SDS empresarial de SolidFire.

## **Pasos**

- 1. En vSphere Web Client, abra la pestaña **Clusters**:
	- A partir del complemento de vCenter para Element 5.0, seleccione \* NetApp Element Remote Plugin > Configuration > Clusters\*.
	- Para el plugin de Element vCenter versión 4.10 y versiones anteriores, seleccione **Configuración de NetApp Element > Clusters**.
- 2. Seleccione el clúster en el cual desea habilitar el cifrado en reposo.
- 3. Seleccione **acciones**.
- 4. En el menú que se abre, seleccione **Activar EAR**.
- 5. Confirme la acción.

## <span id="page-5-1"></span>**Deshabilite el cifrado en reposo**

Es posible deshabilitar manualmente la funcionalidad EAR mediante el punto de extensión de plugin.

#### **Pasos**

- 1. En vSphere Web Client, abra la ficha **Clusters**:
	- A partir del complemento de vCenter para Element 5.0, seleccione \* NetApp Element Remote Plugin > Configuration > Clusters\*.
	- Para el plugin de Element vCenter versión 4.10 y versiones anteriores, seleccione **Configuración de NetApp Element > Clusters**.
- 2. Seleccione la casilla de comprobación del clúster.
- 3. Seleccione **acciones**.
- 4. En el menú que se abre, seleccione **Desactivar OÍDO**.
- 5. Confirme la acción.

## <span id="page-5-2"></span>**Habilite SSH**

Es posible habilitar manualmente una sesión Secure Shell (SSH) mediante el punto de extensión de plugin. Al habilitar SSH, los ingenieros de soporte técnico de NetApp pueden acceder a los nodos de almacenamiento para solucionar problemas durante el plazo que usted determine.

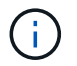

Esta función no está disponible en los clústeres de SDS empresarial de SolidFire.

#### **Pasos**

- 1. En vSphere Web Client, abra la pestaña **Clusters**:
	- A partir del complemento de vCenter para Element 5.0, seleccione \* NetApp Element Remote Plugin >

Configuration > Clusters\*.

- Para el plugin de Element vCenter versión 4.10 y versiones anteriores, seleccione **Configuración de NetApp Element > Clusters**.
- 2. Compruebe el clúster.
- 3. Seleccione **acciones**.
- 4. Seleccione **Activar SSH**.
- 5. Introduzca una duración en horas para la habilitación de la sesión SSH, hasta un máximo de 720 horas.

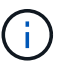

Para continuar, debe introducir un valor.

6. Seleccione **Sí**.

## <span id="page-6-0"></span>**Cambie el límite de tiempo de SSH**

Puede introducir una nueva duración para una sesión SSH.

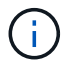

Esta función no está disponible en los clústeres de SDS empresarial de SolidFire.

#### **Pasos**

- 1. En vSphere Web Client, abra la pestaña **Clusters**:
	- A partir del complemento de vCenter para Element 5.0, seleccione \* NetApp Element Remote Plugin > Configuration > Clusters\*.
	- Para el plugin de Element vCenter versión 4.10 y versiones anteriores, seleccione **Configuración de NetApp Element > Clusters**.
- 2. Compruebe el clúster.
- 3. Seleccione **acciones**.
- 4. Seleccione **Cambiar SSH**.

El cuadro de diálogo muestra el tiempo restante de la sesión SSH.

5. Introduzca una nueva duración en horas para la sesión SSH, hasta un máximo de 720 horas.

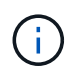

Para continuar, debe introducir un valor.

6. Seleccione **Sí**.

## <span id="page-6-1"></span>**Deshabilite SSH**

Es posible deshabilitar manualmente el acceso de SSH a los nodos en el clúster de almacenamiento mediante el punto de extensión del plugin.

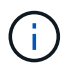

Esta función no está disponible en los clústeres de SDS empresarial de SolidFire.

## **Pasos**

- 1. En vSphere Web Client, abra la pestaña **Clusters**:
	- A partir del complemento de vCenter para Element 5.0, seleccione \* NetApp Element Remote Plugin > Configuration > Clusters\*.
- Para el plugin de Element vCenter versión 4.10 y versiones anteriores, seleccione **Configuración de NetApp Element > Clusters**.
- 2. Compruebe el clúster.
- 3. Seleccione **acciones**.
- 4. Seleccione **Desactivar SSH**.
- 5. Seleccione **Sí**.

## <span id="page-7-0"></span>**Establezca la supervisión del dominio de protección**

Puede habilitar manualmente ["supervisión del dominio de protección"](https://docs.netapp.com/es-es/vcp/vcp_concept_protection_domains.html) uso del punto de extensión del plugin. Puede seleccionar un umbral para el dominio de protección a partir de dominios de nodo o de chasis.

#### **Lo que necesitará**

- El clúster seleccionado debe supervisarse con Element 11.0 o una versión posterior para usar la supervisión de dominios de protección; de lo contrario, las funciones del dominio de protección no estarán disponibles.
- El clúster debe tener más de dos nodos para usar la función de dominios de protección. La compatibilidad con clústeres de dos nodos no está disponible.

#### **Pasos**

- 1. En vSphere Web Client, abra la pestaña **Clusters**:
	- A partir del complemento de vCenter para Element 5.0, seleccione \* NetApp Element Remote Plugin > Configuration > Clusters\*.
	- Para el plugin de Element vCenter versión 4.10 y versiones anteriores, seleccione **Configuración de NetApp Element > Clusters**.
- 2. Compruebe el clúster.
- 3. Seleccione **acciones**.
- 4. Seleccione **Configurar la supervisión de dominios de protección**.
- 5. Seleccione un umbral de fallo:
	- **Node**: Umbral superior al que un clúster ya no puede proporcionar datos sin interrupciones durante fallos de hardware en el nivel de nodo. El umbral del nodo es la opción predeterminada del sistema.
	- **Chasis**: El umbral más allá del cual un clúster ya no puede proporcionar datos ininterrumpidos durante fallos de hardware en el nivel del chasis.
- 6. Seleccione **OK**.

Después de establecer las preferencias de supervisión, puede supervisar los dominios de protección desde ["Creación de informes"](https://docs.netapp.com/es-es/vcp/vcp_task_reports_overview.html#reporting-overview-page-data) Pestaña del punto de extensión NetApp Element Management.

## <span id="page-7-1"></span>**Apague un clúster**

Es posible apagar manualmente todos los nodos activos en un clúster de almacenamiento mediante el punto de extensión de plugin.

Si desea ["reiniciar"](https://docs.netapp.com/es-es/vcp/vcp_task_add_manage_nodes.html#restart-a-node) En lugar de apagar el clúster, puede seleccionar todos los nodos de la página Cluster en el punto de extensión NetApp Element Management y ejecutar un reinicio.

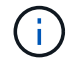

Esta función no está disponible en los clústeres de SDS empresarial de SolidFire.

### **Lo que necesitará**

Debe haber interrumpido la I/o y desconectado todas las sesiones iSCSI.

#### **Pasos**

- 1. En vSphere Web Client, abra la pestaña **Clusters**:
	- A partir del complemento de vCenter para Element 5.0, seleccione \* NetApp Element Remote Plugin > Configuration > Clusters\*.
	- Para el plugin de Element vCenter versión 4.10 y versiones anteriores, seleccione **Configuración de NetApp Element > Clusters**.
- 2. Compruebe el clúster.
- 3. Seleccione **acciones**.
- 4. Seleccione **Apagar**.
- 5. Confirme la acción.

## <span id="page-8-0"></span>**Amplíe su infraestructura de NetApp HCI**

Es posible ampliar manualmente la infraestructura de NetApp HCI añadiendo nodos desde NetApp HCI. En el punto de extensión plugin, se proporciona un enlace a la interfaz de usuario de NetApp HCI para escalar el sistema.

En las páginas Getting Started y Cluster se proporcionan otros enlaces adicionales:

- A partir del complemento de vCenter para Element 5.0, seleccione NetApp Element Remote Plugin > Management.
- Para el plugin de Element vCenter versión 4.10 y versiones anteriores, seleccione el punto de extensión NetApp Element Management.

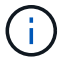

Esta función no está disponible en los clústeres de SDS empresarial de SolidFire.

## **Pasos**

- 1. En vSphere Web Client, abra la pestaña **Clusters**:
	- A partir del complemento de vCenter para Element 5.0, seleccione \* NetApp Element Remote Plugin > Configuration > Clusters\*.
	- Para el plugin de Element vCenter versión 4.10 y versiones anteriores, seleccione **Configuración de NetApp Element > Clusters**.
- 2. Compruebe el clúster.
- 3. Seleccione **acciones**.
- 4. Seleccione **amplíe su NetApp HCI**.

## **Obtenga más información**

- ["Documentación de NetApp HCI"](https://docs.netapp.com/us-en/hci/index.html)
- ["Página SolidFire y Element Resources"](https://www.netapp.com/data-storage/solidfire/documentation)

## <span id="page-9-0"></span>**Gestionar almacenes de datos**

Con el plugin de NetApp Element para VMware vCenter Server, es posible gestionar almacenes de datos respaldados por volúmenes de Element. Es posible crear, ampliar, clonar, compartir o eliminar almacenes de datos. También se puede utilizar VAAI UNMAP para permitir que un clúster reclame espacio de bloque liberado desde almacenes de datos de VMFS con aprovisionamiento ligero.

## **Lo que necesitará**

- Para crear y gestionar almacenes de datos, primero debe crear al menos una cuenta de usuario.
- Para usar el servicio QoSSIOC con almacenes de datos, primero se deben configurar los ajustes en la página QoSSIOC Settings del punto de extensión del plugin.
	- ["Configure ajustes mediante el plugin de Element vCenter versión 5.0 y versiones posteriores"](https://docs.netapp.com/es-es/vcp/vcp_task_getstarted_5_0.html#configure-qossioc-settings-using-the-plug-in)
	- ["Configure ajustes mediante el plugin de vCenter de Element 4.10 y versiones anteriores"](https://docs.netapp.com/es-es/vcp/vcp_task_getstarted.html#configure-qossioc-settings-using-the-plug-in)
- Dado que los almacenes de datos se crean utilizando la versión de VMFS más alta que admite el host ESXi seleccionado, todos los miembros del clúster deberían ejecutar la misma versión de vSphere y ESXi para evitar problemas de compatibilidad con VMFS.

## **Opciones**

- [Cree un almacén de datos](#page-9-1)
- [Consulte la lista de almacenes de datos](#page-12-0)
- [Ampliar un almacén de datos](#page-13-0)
- [Clonar un almacén de datos](#page-14-0)
- [Compartir un almacén de datos](#page-17-0)
- [Ejecute VAAI UNMAP](#page-18-0)
- [Eliminar un almacén de datos](#page-19-0)

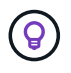

Supervise las operaciones de almacenes de datos para completar mediante la supervisión de tareas en vSphere.

## <span id="page-9-1"></span>**Cree un almacén de datos**

Es posible crear un almacén de datos desde la extensión del plugin.

#### **Lo que necesitará**

- Se debe conectar al menos un host a vCenter Server.
- Debe haber al menos un clúster añadido y en ejecución.

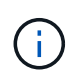

Si se usa vCenter Linked Mode, asegúrese de haber añadido el clúster con la instancia correcta de vCenter Server.

- Se debe crear al menos una cuenta de usuario.
- Para usar el servicio QoSSIOC con almacenes de datos, primero se deben configurar los ajustes en la página QoSSIOC Settings del punto de extensión del plugin:
	- ["Configure ajustes mediante el plugin de Element vCenter versión 5.0 y versiones posteriores"](https://docs.netapp.com/es-es/vcp/vcp_task_getstarted_5_0.html#configure-qossioc-settings-using-the-plug-in)

◦ ["Configure ajustes mediante el plugin de vCenter versión 4.10 y versiones anteriores de Element"](https://docs.netapp.com/es-es/vcp/vcp_task_getstarted.html#configure-qossioc-settings-using-the-plug-in)

#### **Pasos**

- 1. En vSphere Web Client, abra la pestaña **Management**:
	- A partir del complemento de vCenter para Element 5.0, seleccione **NetApp Element Remote Plugin > Management > Management**.
	- Para el plugin de Element vCenter versión 4.10 y versiones anteriores, seleccione **Gestión de NetApp Element > Gestión**.

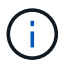

Si se añaden dos o más clústeres, el clúster que se planea utilizar para la tarea debe estar seleccionado en la barra de navegación.

- 2. En la página Datastore, seleccione **Create Datastore**.
- 3. Introduzca un nombre para el almacén de datos.

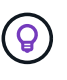

Utilice un nombre único para cada almacén de datos en un centro de datos. Para varios entornos de clústeres o vCenter Server, utilice prácticas recomendadas de nomenclatura descriptiva.

- 4. Seleccione **Siguiente**.
- 5. Seleccione uno o más hosts requeridos para el almacén de datos.

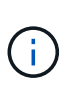

Debe haber al menos un host conectado para poder crear un nuevo almacén de datos. Si el host tiene varios iniciadores, elija uno solo o elija el host para seleccionar todos los iniciadores. Si se usa vCenter Linked Mode, solo pueden seleccionarse los hosts disponibles en la instancia de vCenter Server a la cual se asigna el clúster.

- 6. Seleccione **Siguiente**.
- 7. En el panel **Configurar volumen**, seleccione un volumen existente y continúe con el paso siguiente, o cree un volumen nuevo para el nuevo almacén de datos:

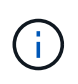

Si selecciona un volumen existente para crear un almacén de datos nuevo, se perderán los datos existentes. Para ver los volúmenes de VMFS existentes, consulte la documentación de VMware acerca de ["Montar una copia de almacén de datos VMFS"](https://docs.vmware.com/en/VMware-vSphere/6.7/com.vmware.vsphere.storage.doc/GUID-EEFEB765-A41F-4B6D-917C-BB9ABB80FC80.html) y.. ["Gestión de](https://docs.vmware.com/en/VMware-vSphere/6.7/com.vmware.vsphere.storage.doc/GUID-EBAB0D5A-3C77-4A9B-9884-3D4AD69E28DC.html) [almacenes de datos VMFS duplicados"](https://docs.vmware.com/en/VMware-vSphere/6.7/com.vmware.vsphere.storage.doc/GUID-EBAB0D5A-3C77-4A9B-9884-3D4AD69E28DC.html).

- a. Introduzca un nombre para el volumen que respalda al almacén de datos.
- b. Seleccione una cuenta de usuario en la lista de cuentas.
- c. Introduzca el tamaño total del volumen que desea crear.

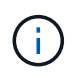

El tamaño de volumen predeterminado se selecciona en GB. Los volúmenes se pueden crear con tamaños en GB o GIB: 1 GB = 1 000 000 000 bytes 1 GIB = 1 073 741 824 bytes

De manera predeterminada, la emulación de 512 bytes se establece como ON para todos los volúmenes nuevos.

d. En el área **calidad de servicio**, realice una de las siguientes acciones:

- i. En **Directiva**, seleccione una directiva QoS existente.
- ii. En **Configuración personalizada**, establezca valores mínimos, máximos y de ráfaga personalizados para IOPS o utilice los valores de QoS predeterminados.

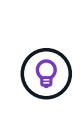

Las políticas de calidad de servicio son mejores para los entornos de servicio, por ejemplo, con servidores de bases de datos, aplicaciones o infraestructuras que rara vez se reinician y necesitan igual acceso constante al almacenamiento. La automatización personalizada de QoSSIOC es la mejor opción para equipos virtuales de uso reducido, como escritorios virtuales o equipos virtuales especializados de tipo quiosco, que pueden reiniciarse, encenderse o apagarse a diario o varias veces al día. Las políticas de automatización y calidad de servicio de QoSSIOC no se deben utilizar juntas.

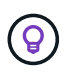

Los volúmenes que tengan un valor de IOPS máximo o de ráfaga superior a 20 20,000 IOPS podrían requerir una profundidad de cola alta o varias sesiones para alcanzar este nivel de IOPS en un único volumen.

- 8. Seleccione **Siguiente**.
- 9. Configure el tipo de autorización para el acceso al host seleccionando una de las siguientes opciones:
	- **Use Volume Access Group**: Seleccione esta opción para limitar explícitamente qué iniciadores pueden ver volúmenes.
	- **Use CHAP**: Seleccione para acceso seguro basado en secretos sin límites en iniciadores.
- 10. Seleccione **Siguiente**.
- 11. Si seleccionó **Use Volume Access Group**, configure los grupos de acceso de volúmenes para los hosts seleccionados.

Los grupos de acceso de volúmenes que figuran en **Required by Selected Initiators** ya están asociados a uno o más de los iniciadores de host seleccionados en el paso anterior

- a. Seleccione grupos de acceso de volúmenes adicionales para crear nuevos grupos y asociarlos con los iniciadores disponibles:
	- **Disponible**: Otras opciones de grupo de acceso de volúmenes en el clúster.
	- **Crear nuevo grupo de acceso**: Introduzca el nombre del nuevo grupo de acceso y seleccione **Agregar**.
- b. Seleccione **Siguiente**.
- c. En el panel **Configurar acceso de hosts**, asocie los iniciadores de host disponibles (IQN o WWPN) con los grupos de acceso de volúmenes seleccionados en el panel anterior. Si un iniciador de host ya está asociado con un grupo de acceso de volúmenes, el campo de ese iniciador será de solo lectura. Si un iniciador de host no tiene asociación de grupo de acceso de volúmenes, seleccione una opción de la lista junto al iniciador.
- d. Seleccione **Siguiente**.
- 12. Si desea habilitar la automatización QoSSIOC, compruebe **Enable QoS & SIOC** y, a continuación, configure los ajustes de QoSSIOC.

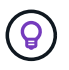

Si utiliza políticas de calidad de servicio, no habilite QoSSIOC. QoSSIOC anulará y ajustará los valores de calidad de servicio de los volúmenes.

Si el servicio QoSSIOC no está disponible, primero se deben configurar los ajustes de QoSSIOC:

- ["Configure ajustes mediante el plugin de Element vCenter versión 5.0 y versiones posteriores"](https://docs.netapp.com/es-es/vcp/vcp_task_getstarted_5_0.html#configure-qossioc-settings-using-the-plug-in)
- ["Configure ajustes mediante el plugin de vCenter de Element 4.10 y versiones anteriores"](https://docs.netapp.com/es-es/vcp/vcp_task_getstarted.html#configure-qossioc-settings-using-the-plug-in)
- a. Seleccione **Activar QoS y SIOC**.
- b. Configure **Burst factor**.

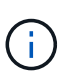

El factor de ráfaga es un múltiplo de la opción de límite de IOPS (SIOC) para el VMDK. Si cambia el valor predeterminado, asegúrese de utilizar un valor de factor de ráfaga que no supere el límite de ráfaga máximo para un volumen de Element cuando el valor de factor de ráfaga se multiplique por el límite de IOPS para cualquier VMDK.

c. (Opcional) Seleccione **Anular QoS** predeterminada y configure los ajustes.

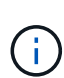

Si la opción Override Default QoS está deshabilitada para el almacén de datos, los valores de Shares y Limit IOPS se establecen automáticamente de acuerdo con la configuración predeterminada de SIOC de cada máquina virtual.

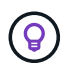

No personalice el límite de uso compartido de SIOC sin también personalizar el límite de IOPS de SIOC.

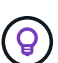

De forma predeterminada, el número máximo de recursos compartidos de disco SIOC se establece en Unlimited. En un entorno de máquina virtual de gran tamaño, como VDI, esto puede provocar el sobrecompromiso máximo de IOPS en el clúster. Cuando habilita QoSSIOC, compruebe siempre la calidad de servicio predeterminada Override y establezca la opción Limit IOPS en algo razonable.

- 13. Seleccione **Siguiente**.
- 14. Confirme las selecciones y haga clic en **Finalizar**.
- 15. Para ver el progreso de la tarea, use Task Monitoring en vSphere. Si el almacén de datos no aparece en la lista, actualice la vista.

## <span id="page-12-0"></span>**Consulte la lista de almacenes de datos**

Es posible ver los almacenes de datos disponibles en la página datastores del punto de extensión del plugin.

- 1. En vSphere Web Client, abra la pestaña **Management**:
	- A partir del complemento de vCenter para Element 5.0, seleccione **NetApp Element Remote Plugin > Management > Management**.
	- Para el plugin de Element vCenter versión 4.10 y versiones anteriores, seleccione **Gestión de NetApp Element > Gestión**.

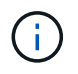

Si se añaden dos o más clústeres, seleccione el clúster que desea utilizar en la barra de navegación.

2. Revise la lista de almacenes de datos.

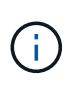

Los almacenes de datos que abarcan varios volúmenes (almacenes de datos mixtos) no se muestran en la lista. Las vistas de almacenes de datos muestran solo los almacenes de datos disponibles en hosts ESXi en el clúster de NetApp Element seleccionado.

- 3. Revise la siguiente información:
	- **Nombre**: El nombre asignado al almacén de datos.
	- **Nombre(s) de host**: La dirección de cada dispositivo host asociado.
	- **Estado**: Los valores posibles Accessible o. Inaccessible Indica si el almacén de datos está conectado a vSphere o no.
	- **Tipo**: El tipo de almacén de datos del sistema de archivos VMware.
	- **Nombre del volumen**: Nombre asignado al volumen asociado.
	- **NAA de volumen**: Identificador global exclusivo de dispositivo SCSI para el volumen asociado en formato extendido registrado de NAA según la norma IEEE.
	- **Capacidad total (GB)**: Capacidad formateada total del almacén de datos.
	- **Capacidad libre (GB)**: Espacio disponible para el almacén de datos.
	- **Automatización de QoSSIOC**: Indica si la automatización de QoSSIOC está activada o no. Los posibles valores son los siguientes:
		- Enabled: QoSSIOC está habilitado.
		- Disabled: QoSSIOC no está habilitado.
		- Max Exceeded: La QoS máxima de volumen ha superado el valor de límite especificado.

## <span id="page-13-0"></span>**Ampliar un almacén de datos**

Es posible ampliar un almacén de datos para aumentar el tamaño del volumen mediante el punto de extensión del plugin. Al ampliarse el almacén de datos, también se amplía el volumen VMFS relacionado con ese almacén de datos.

#### **Pasos**

- 1. En vSphere Web Client, abra la pestaña **Management**:
	- A partir del complemento de vCenter para Element 5.0, seleccione **NetApp Element Remote Plugin > Management > Management**.
	- Para el plugin de Element vCenter versión 4.10 y versiones anteriores, seleccione **Gestión de NetApp Element > Gestión**.

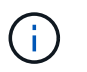

Si se añaden dos o más clústeres, seleccione el clúster que desea utilizar en la barra de navegación.

- 2. En la página datastores, seleccione la casilla de comprobación del almacén de datos que desea ampliar.
- 3. Seleccione **acciones**.
- 4. En el menú que se abre, seleccione **Extend**.
- 5. En el campo New Datastore Size, introduzca el tamaño requerido para el nuevo almacén de datos y seleccione GB o GIB.

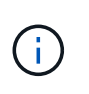

La ampliación del almacén de datos consume el tamaño del volumen completo. El tamaño del nuevo almacén de datos no puede exceder el espacio sin aprovisionar disponible en el clúster seleccionado ni el tamaño de volumen máximo que permite el clúster.

- 6. Seleccione **OK**.
- 7. Actualice la página.

## <span id="page-14-0"></span>**Clonar un almacén de datos**

Es posible clonar almacenes de datos con el plugin, lo que incluye el montaje del almacén de datos nuevo en el clúster o servidor ESXi que desee. Puede asignarle un nombre al clon del almacén de datos y configurar sus ajustes de QoSSIOC, volumen, host y tipo de autorización.

Si hay máquinas virtuales en el almacén de datos de origen, las máquinas virtuales del almacén de datos de clonado se incluirán en el inventario con un nombre nuevo.

El tamaño del volumen del almacén de datos clonado coincide con el tamaño del volumen que respalda el almacén de datos de origen. De manera predeterminada, la emulación de 512 bytes se establece como ON para todos los volúmenes nuevos.

#### **Lo que necesitará**

- Debe haber al menos un host conectado a una instancia de vCenter Server.
- Debe haber al menos un clúster añadido y en ejecución.

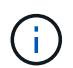

Si se usa vCenter Linked Mode, asegúrese de haber añadido el clúster con la instancia correcta de vCenter Server.

- El espacio sin aprovisionar disponible debe ser igual o mayor que el tamaño del volumen de origen.
- Se debe crear al menos una cuenta de usuario.

#### **Pasos**

- 1. En vSphere Web Client, abra la pestaña **Management**:
	- A partir del complemento de vCenter para Element 5.0, seleccione **NetApp Element Remote Plugin > Management > Management**.
	- Para el plugin de Element vCenter versión 4.10 y versiones anteriores, seleccione **Gestión de NetApp Element > Gestión**.

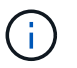

Si se añaden dos o más clústeres, seleccione el clúster que desea utilizar en la barra de navegación.

- 2. En la página **datastores**, active la casilla de verificación del almacén de datos que desea clonar.
- 3. Seleccione **acciones**.
- 4. En el menú que se abre, seleccione **Clonar**.

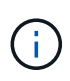

Si se intenta clonar un almacén de datos que contiene máquinas virtuales con discos conectados que no están ubicados en el almacén de datos seleccionado, no se añadirán copias de las máquinas virtuales del almacén de datos clonado en el inventario de máquinas virtuales.

5. Introduzca un nombre para el almacén de datos.

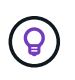

Utilice un nombre único para cada almacén de datos en un centro de datos. Para varios entornos de clústeres o vCenter Server, utilice prácticas recomendadas de nomenclatura descriptiva.

#### 6. Seleccione **Siguiente**.

7. Seleccione uno o más hosts requeridos para el almacén de datos.

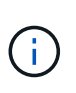

Debe haber al menos un host conectado para poder crear un nuevo almacén de datos. Si el host tiene varios iniciadores, elija uno solo o elija el host para seleccionar todos los iniciadores. Si se usa vCenter Linked Mode, solo pueden seleccionarse los hosts disponibles en la instancia de vCenter Server a la cual se asigna el clúster.

#### 8. Seleccione **Siguiente**.

- 9. En el panel **Configurar volumen**, haga lo siguiente:
	- a. Introduzca un nombre para el nuevo volumen NetApp Element que respalda el almacén de datos clonado.
	- b. Seleccione una cuenta de usuario en la lista de cuentas.

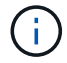

Debe haber al menos una cuenta de usuario para poder crear un volumen.

- c. En el área **calidad de servicio**, realice una de las siguientes acciones:
	- En **Directiva**, seleccione una directiva QoS existente, si está disponible.
	- En **Configuración personalizada**, establezca valores mínimos, máximos y de ráfaga personalizados para IOPS o utilice los valores de QoS predeterminados.

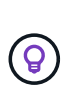

Las políticas de calidad de servicio son mejores para los entornos de servicio, por ejemplo, con servidores de bases de datos, aplicaciones o infraestructuras que rara vez se reinician y necesitan igual acceso constante al almacenamiento. La automatización personalizada de QoSSIOC es la mejor opción para equipos virtuales de uso reducido, como escritorios virtuales o equipos virtuales especializados de tipo quiosco, que pueden reiniciarse, encenderse o apagarse a diario o varias veces al día. Las políticas de automatización y calidad de servicio de QoSSIOC no se deben utilizar juntas.

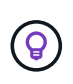

Los volúmenes que tengan un valor de IOPS máximo o de ráfaga superior a 20 20,000 IOPS podrían requerir una profundidad de cola alta o varias sesiones para alcanzar este nivel de IOPS en un único volumen.

#### 10. Seleccione **Siguiente**.

- 11. Configure el tipo de autorización para el acceso al host seleccionando una de las siguientes opciones:
	- **Use Volume Access Group**: Seleccione esta opción para limitar explícitamente qué iniciadores pueden ver volúmenes.
	- **Use CHAP**: Seleccione para acceso seguro basado en secretos sin límites en iniciadores.
- 12. Seleccione **Siguiente**.

13. Si seleccionó **Use Volume Access Group**, configure los grupos de acceso de volúmenes para los hosts seleccionados.

Los grupos de acceso de volúmenes que figuran en **Required by Selected Initiators** ya están asociados a uno o más de los iniciadores de host seleccionados en el paso anterior.

- a. Seleccione grupos de acceso de volúmenes adicionales para crear nuevos grupos y asociarlos con los iniciadores disponibles:
	- **Disponible**: Otras opciones de grupo de acceso de volúmenes en el clúster.
	- **Crear nuevo grupo de acceso**: Introduzca el nombre del nuevo grupo de acceso y haga clic en **Agregar**.
- b. Seleccione **Siguiente**.
- c. En el panel **Configurar acceso de hosts**, asocie los iniciadores de host disponibles (IQN o WWPN) con los grupos de acceso de volúmenes seleccionados en el panel anterior.

Si un iniciador de host ya está asociado con un grupo de acceso de volúmenes, el campo de ese iniciador será de solo lectura. Si un iniciador de host no tiene asociación de grupo de acceso de volúmenes, seleccione una opción de la lista desplegable junto al iniciador.

- d. Seleccione **Siguiente**.
- 14. Si desea habilitar la automatización QoSSIOC, active la casilla **Enable QoS & SIOC** y, a continuación, configure los ajustes de QoSSIOC.

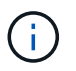

Si utiliza políticas de calidad de servicio, no habilite QoSSIOC. QoSSIOC anulará y ajustará los valores de calidad de servicio de los volúmenes.

Si el servicio QoSSIOC no está disponible, primero se deben configurar los ajustes en la página QoSSIOC Settings del punto de extensión del plugin:

- ["Configure ajustes mediante el plugin de Element vCenter versión 5.0 y versiones posteriores"](https://docs.netapp.com/es-es/vcp/vcp_task_getstarted_5_0.html#configure-qossioc-settings-using-the-plug-in)
- ["Configure ajustes mediante el plugin de vCenter de Element 4.10 y versiones anteriores"](https://docs.netapp.com/es-es/vcp/vcp_task_getstarted.html#configure-qossioc-settings-using-the-plug-in)
- a. Seleccione **Activar QoS y SIOC**.
- b. Configure **Burst factor**.

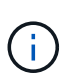

El factor de ráfaga es un múltiplo de la opción de límite de IOPS (SIOC) para el VMDK. Si cambia el valor predeterminado, asegúrese de utilizar un valor de factor de ráfaga que no supere el límite de ráfaga máximo para un volumen de NetApp Element cuando el valor del factor de ráfaga se multiplique por el límite de IOPS para cualquier VMDK.

c. **Opcional**: Seleccione **Anular QoS** predeterminada y configure los ajustes.

Si la opción Override Default QoS está deshabilitada para el almacén de datos, los valores de Shares y Limit IOPS se establecen automáticamente de acuerdo con la configuración predeterminada de SIOC de cada máquina virtual.

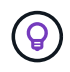

No personalice el límite de uso compartido de SIOC sin también personalizar el límite de IOPS de SIOC.

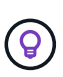

De forma predeterminada, el número máximo de recursos compartidos de disco SIOC se establece en Unlimited. En un entorno de máquina virtual de gran tamaño, como VDI, esto puede provocar el sobrecompromiso máximo de IOPS en el clúster. Cuando habilita QoSSIOC, compruebe siempre la calidad de servicio predeterminada Override y establezca la opción Limit IOPS en algo razonable.

- 15. Seleccione **Siguiente**.
- 16. Confirme las selecciones y seleccione **Finalizar**.
- 17. Actualice la página.

## <span id="page-17-0"></span>**Compartir un almacén de datos**

Es posible compartir un almacén de datos con uno o más hosts mediante el punto de extensión de plugin.

Los almacenes de datos solo se pueden compartir entre hosts dentro del mismo centro de datos.

#### **Lo que necesitará**

• Debe haber al menos un clúster añadido y en ejecución.

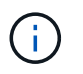

Si se usa vCenter Linked Mode, asegúrese de haber añadido el clúster con la instancia correcta de vCenter Server.

• Debe haber más de un host bajo el centro de datos seleccionado.

#### **Pasos**

- 1. En vSphere Web Client, abra la pestaña **Management**:
	- A partir del complemento de vCenter para Element 5.0, seleccione **NetApp Element Remote Plugin > Management > Management**.
	- Para el plugin de Element vCenter versión 4.10 y versiones anteriores, seleccione **Gestión de NetApp Element > Gestión**.

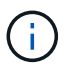

Si se añaden dos o más clústeres, seleccione el clúster que desea utilizar en la barra de navegación.

- 2. En la página **datastores**, seleccione la casilla de verificación del almacén de datos que desea compartir.
- 3. Seleccione **acciones**.
- 4. En el menú que se abre, seleccione **Compartir**.
- 5. Configure el tipo de autorización para el acceso al host seleccionando una de las siguientes opciones:
	- **Use Volume Access Group**: Seleccione esta opción para limitar explícitamente qué iniciadores pueden ver volúmenes.
	- **Use CHAP**: Seleccione esta opción para un acceso seguro basado en secretos sin límites en los iniciadores.
- 6. Seleccione **Siguiente**.
- 7. Seleccione uno o más hosts requeridos para el almacén de datos.

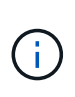

Debe haber al menos un host conectado para poder crear un nuevo almacén de datos. Si el host tiene varios iniciadores, elija uno o todos los iniciadores seleccionando el host. Si se usa vCenter Linked Mode, solo pueden seleccionarse los hosts disponibles en la instancia de vCenter Server a la cual se asigna el clúster.

- 8. Seleccione **Siguiente**.
- 9. Si seleccionó Use **Volume Access Group**, configure los grupos de acceso de volúmenes para los hosts seleccionados.

Los grupos de acceso de volúmenes que figuran en **Required by Selected Initiators** ya están asociados a uno o más de los iniciadores de host seleccionados en el paso anterior.

- a. Seleccione grupos de acceso de volúmenes adicionales para crear nuevos grupos y asociarlos con los iniciadores disponibles:
	- **Disponible**: Otras opciones de grupo de acceso de volúmenes en el clúster.
	- **Crear nuevo grupo de acceso**: Introduzca el nombre del nuevo grupo de acceso y haga clic en **Agregar**.
- b. Seleccione **Siguiente**.
- c. En el panel **Configurar acceso de hosts**, asocie los iniciadores de host disponibles (IQN o WWPN) con los grupos de acceso de volúmenes seleccionados en el panel anterior.

Si un iniciador de host ya está asociado con un grupo de acceso de volúmenes, el campo de ese iniciador será de solo lectura. Si un iniciador de host no tiene asociación de grupo de acceso de volúmenes, seleccione una opción de la lista desplegable junto al iniciador.

- 10. Confirme las selecciones y seleccione **Finalizar**.
- 11. Actualice la página.

## <span id="page-18-0"></span>**Ejecute VAAI UNMAP**

Si desea que un clúster reclame espacio de bloque liberado de almacenes de datos de VMFS5 con aprovisionamiento ligero, utilice la función VAAI UNMAP.

#### **Lo que necesitará**

- Compruebe que el almacén de datos que utiliza para la tarea sea VMFS5 o anterior. VAAI UNMAP no se encuentra disponible para VMFS6, ya que ESXi ejecuta la tarea de forma automática
- Compruebe que la configuración del sistema host ESXi se encuentre habilitada para VAAI UNMAP:

esxcli system settings advanced list -o/VMFS3/EnableBlockDelete

El valor del entero debe establecerse en 1 para habilitar la configuración.

• Si la configuración del sistema host ESXi no se encuentra habilitada para VAAI UNMAP, establezca el valor entero en 1 con este comando:

esxcli system settings advanced set -i 1 -o /VMFS3/EnableBlockDelete

#### **Pasos**

1. En vSphere Web Client, abra la pestaña **Management**:

- A partir del complemento de vCenter para Element 5.0, seleccione **NetApp Element Remote Plugin > Management > Management**.
- Para el plugin de Element vCenter versión 4.10 y versiones anteriores, seleccione **Gestión de NetApp Element > Gestión**.

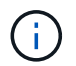

Si se añaden dos o más clústeres, seleccione el clúster que desea utilizar en la barra de navegación.

- 2. En la página **datastores**, seleccione la casilla de verificación del almacén de datos en el que desea usar VAAI UNMAP.
- 3. En el menú que se abre, seleccione **acciones**.
- 4. Seleccione **VAAI Unmap**.
- 5. Seleccione un host por nombre o dirección IP.
- 6. Introduzca el nombre de usuario y la contraseña del host.
- 7. Confirme las selecciones y seleccione **OK**.

## <span id="page-19-0"></span>**Eliminar un almacén de datos**

Es posible eliminar un almacén de datos mediante el punto de extensión del plugin. Esta operación elimina de forma permanente todos los archivos asociados con las máquinas virtuales del almacén de datos que desea eliminar. El plugin no elimina almacenes de datos que contienen máquinas virtuales registradas.

- 1. En vSphere Web Client, abra la pestaña **Management**:
	- A partir del complemento de vCenter para Element 5.0, seleccione **NetApp Element Remote Plugin > Management > Management**.
	- Para el plugin de Element vCenter versión 4.10 y versiones anteriores, seleccione **Gestión de NetApp Element > Gestión**.

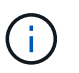

Si se añaden dos o más clústeres, seleccione el clúster que desea utilizar en la barra de navegación.

- 2. En la página **datastores**, seleccione la casilla de comprobación del almacén de datos que desea eliminar.
- 3. Seleccione **acciones**.
- 4. En el menú que se abre, seleccione **Eliminar**.
- 5. (Opcional) Si desea eliminar el volumen NetApp Element asociado al almacén de datos, active la casilla de verificación **Eliminar volumen asociado**.

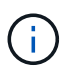

También puede optar por retener el volumen y, posteriormente, asociarlo con otro almacén de datos.

6. Seleccione **Sí**.

## **Obtenga más información**

- ["Documentación de NetApp HCI"](https://docs.netapp.com/us-en/hci/index.html)
- ["Página SolidFire y Element Resources"](https://www.netapp.com/data-storage/solidfire/documentation)

## <span id="page-20-0"></span>**Gestione los volúmenes**

Con el plugin de NetApp Element para VMware vCenter Server, puede crear, ver, editar, eliminar clone, realice backups o restaure volúmenes para cuentas de usuario. También es posible gestionar cada volumen en un clúster, así como añadir o quitar volúmenes en grupos de acceso de volúmenes.

## **Opciones**

- [Cree un volumen](#page-20-1)
- [Ver los detalles del volumen](#page-21-0)
- [Editar un volumen](#page-24-0)
- [Clonar un volumen](#page-26-0)
- [Realice backups o restaure volúmenes](#page-27-0)
- [Elimine volúmenes](#page-34-0)
- [Purgar volúmenes](#page-34-1)
- [Restaurar volúmenes eliminados](#page-35-0)

## <span id="page-20-1"></span>**Cree un volumen**

Es posible crear un volumen y asociarlo con una cuenta determinada (cada volumen tiene que estar asociado con una cuenta). Gracias a esta asociación, la cuenta podrá acceder al volumen a través de iniciadores iSCSI con las credenciales de CHAP. También puede especificar la configuración de calidad de servicio de un volumen mientras lo crea.

VMware requiere 512e para recursos de disco. Si 512e no está habilitado, no es posible crear un VMFS.

## **Lo que necesitará**

- Debe haber al menos un clúster añadido y en ejecución.
- Se creó una cuenta de usuario.

## **Pasos**

- 1. En el complemento de vCenter, abra la pestaña **Management**:
	- A partir del complemento de vCenter para Element 5.0, seleccione **NetApp Element Remote Plugin > Management > Management**.
	- Para el plugin de Element vCenter versión 4.10 y versiones anteriores, seleccione **Gestión de NetApp Element > Gestión**.
- 2. Si se añaden dos o más clústeres, seleccione el clúster que se planea utilizar para la tarea en la barra de navegación.
- 3. Seleccione la subpestaña **Volumes**.
- 4. En la vista **Active**, seleccione **Crear volumen**.
- 5. Escriba un nombre para el volumen.

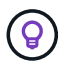

Utilice prácticas recomendadas de nomenclatura descriptiva. Esto es especialmente importante si se utilizan varios clústeres o instancias de vCenter Server en el entorno. 6. Introduzca el tamaño total del volumen que desea crear.

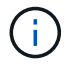

El tamaño de volumen predeterminado se selecciona en GB. Los volúmenes se pueden crear con tamaños en GB o GIB: 1 GB = 1 000 000 000 bytes 1 GIB = 1 073 741 824 bytes

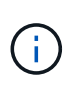

De manera predeterminada, la emulación de 512 bytes se establece como ON para todos los volúmenes nuevos. VMware requiere 512e para recursos de disco. Si 512e no está habilitado, no es posible crear un VMFS.

- 7. Seleccione una cuenta de usuario en la lista **cuenta**.
- 8. En el área **calidad de servicio**, realice una de las siguientes acciones:
	- En **Directiva**, seleccione una directiva QoS existente, si está disponible.
	- En **Configuración personalizada**, establezca valores mínimos, máximos y de ráfaga personalizados para IOPS o utilice los valores de QoS predeterminados.

Las políticas de calidad de servicio son mejores para los entornos de servicio, por ejemplo, con servidores de bases de datos, aplicaciones o infraestructuras que rara vez se reinician y necesitan igual acceso constante al almacenamiento. La automatización personalizada de QoSSIOC es la mejor opción para equipos virtuales de uso reducido, como escritorios virtuales o equipos virtuales especializados de tipo quiosco, que pueden reiniciarse, encenderse o apagarse a diario o varias veces al día. Las políticas de automatización y calidad de servicio de QoSSIOC no se deben utilizar juntas. Después de habilitar la configuración de QoSSIOC del almacén de datos, los ajustes de calidad de servicio en el nivel del volumen se anularán. Los volúmenes que tengan un valor de IOPS máximo o de ráfaga superior a 20 20,000 IOPS podrían requerir una profundidad de cola alta o varias sesiones para alcanzar este nivel de IOPS en un único volumen.

9. Seleccione **OK**.

## <span id="page-21-0"></span>**Ver los detalles del volumen**

En el punto de extensión del plugin, se puede revisar la información general de todos los volúmenes activos en el clúster. También se pueden ver detalles sobre cada volumen activo, incluidos datos de eficiencia, rendimiento y calidad de servicio, así como copias de Snapshot asociadas.

#### **Pasos**

1. En el complemento de vCenter, abra la pestaña **Management**:

- A partir del complemento de vCenter para Element 5.0, seleccione **NetApp Element Remote Plugin > Management > Management**.
- Para el plugin de Element vCenter versión 4.10 y versiones anteriores, seleccione **Gestión de NetApp Element > Gestión**.
- 2. Si se añaden dos o más clústeres, seleccione el clúster en la barra de navegación.
- 3. Haga clic en la subficha **Volumes**.

Se muestra la información general de los volúmenes activos.

- 4. Comprobar un volumen específico.
- 5. Seleccione **acciones**.
- 6. Seleccione **Ver detalles**.
- 7. Revise la siguiente información:
	- **ID de volumen**: El ID generado por el sistema para el volumen.
	- **Nombre del volumen**: Nombre asignado al volumen.
	- **Cuenta**: El nombre de la cuenta asignada al volumen.
	- **Grupos de acceso**: El nombre del grupo de acceso de volúmenes al que pertenece el volumen.
	- **Acceso**: Tipo de acceso asignado al volumen cuando se creó.

Los posibles valores son los siguientes:

- Read/Write: Se aceptan todas las lecturas y escrituras.
- Read Only: Se permite toda la actividad de lectura; no se permiten escrituras.
- Locked: Sólo se permite el acceso de administrador.
- ReplicationTarget: Designado como volumen objetivo en un par de volúmenes replicado.
- **Volumen emparejado**: Indica si el volumen forma parte de un emparejamiento de volúmenes.
- **Tamaño (GB)**: El tamaño total en GB del volumen.
- **Instantáneas**: El número de instantáneas creadas para el volumen.
- **Política de QoS**: El nombre de la política de QoS definida por el usuario.
- **512e**: Identifica si 512e está habilitado en un volumen. El valor puede ser Yes o no
- 8. Revise los detalles de un volumen específico como se indica en las siguientes secciones:
	- [Sección General Details](#page-22-0)
	- [Sección de eficiencia](#page-23-0)
	- [Sección rendimiento](#page-23-1)
	- [Sección Quality of Service](#page-24-1)
	- [Sección Snapshots](#page-24-2)

## <span id="page-22-0"></span>**Sección General Details**

- **Nombre**: Nombre asignado al volumen.
- **ID de volumen**: El ID generado por el sistema para el volumen.
- **IQN**: El nombre completo iSCSI del volumen.
- **ID de cuenta**: El ID de cuenta único de la cuenta asociada.
- **Cuenta**: El nombre de la cuenta asignada al volumen.
- **Grupos de acceso**: El nombre del grupo de acceso de volúmenes al que pertenece el volumen.
- **Tamaño**: El tamaño total en bytes del volumen.
- **Volumen emparejado**: Indica si el volumen forma parte de un emparejamiento de volúmenes.
- **SCSI EUI Device ID**: Identificador de dispositivo SCSI único global para el volumen en formato de 16 bytes basado en EUI-64.
- **SCSI NAA Device ID**: El identificador exclusivo global de dispositivo SCSI para el extremo de protocolo en el formato extendido registrado de NAA según IEEE.

### <span id="page-23-0"></span>**Sección de eficiencia**

- **Compresión**: La puntuación de eficiencia de compresión del volumen.
- **Deduplicación**: La puntuación de eficiencia de deduplicación del volumen.
- **Thin Provisioning**: La puntuación de eficiencia de thin provisioning para el volumen.
- **Última actualización**: La fecha y la hora de la última puntuación de eficiencia.

#### <span id="page-23-1"></span>**Sección rendimiento**

- **ID de cuenta**: El ID de cuenta único de la cuenta asociada.
- **IOPS real**: IOPS real actual en el volumen en los últimos 500 milisegundos.
- **Retraso asíncrono**: El tiempo transcurrido desde que el volumen se sincronizó por última vez con el clúster remoto.
- **Tamaño medio de IOP**: Tamaño medio en bytes de E/S recientes en el volumen en los últimos 500 milisegundos.
- **Burst IOPS Size**: El número total de créditos de IOP disponibles para el usuario. Cuando los volúmenes no se utilizan con el valor máximo de IOPS, los créditos se acumulan.
- **Profundidad de la cola del cliente**: Número de operaciones de lectura y escritura pendientes en el volumen.
- **Última actualización**: La fecha y la hora de la última actualización de rendimiento.
- **Latencia de USec**: Tiempo medio, en microsegundos, para completar las operaciones al volumen en los últimos 500 milisegundos. Un valor de "0" (cero) significa que no hay operaciones de I/o en el volumen.
- \* Bloques no cero\*: Número total de bloques de 4 KiB con datos después de haber completado la última operación de recopilación de basura.
- **Utilización del rendimiento**: El porcentaje de IOPS del clúster que se está consumiendo. Por ejemplo, un clúster de 250 000 IOP que se ejecuta a 100 000 IOPS mostraría un consumo del 40 %.
- \* Bytes de lectura\*: Los bytes acumulativos totales leídos desde la creación del volumen.
- **Latencia de lectura USec**: Tiempo medio, en microsegundos, para completar las operaciones de lectura al volumen en los últimos 500 milisegundos.
- **Read Operations**: El total de operaciones de lectura en el volumen desde la creación del volumen.
- **Thin Provisioning**: La puntuación de eficiencia de thin provisioning para el volumen.
- **Acelerador**: Valor flotante entre 0 y 1 que representa cuánto regula el sistema a los clientes por debajo del valor máximo de IOPS debido a la repetición de la replicación de datos, errores puntuales y instantáneas tomadas.
- **Latencia total de USec**: Tiempo, en microsegundos, para completar las operaciones de lectura y escritura en un volumen.
- **Lecturas no alineadas**: Para los volúmenes 512e, el número de operaciones de lectura que no estaban en un ámbito del sector 4k. Si el número de lecturas no alineadas es grande, puede indicar que la alineación de las particiones no es la adecuada.
- **Escrituras no alineadas**: Para volúmenes 512e, el número de operaciones de escritura que no estaban en un ámbito de sector 4k. Si el número de escrituras no alineadas es grande, puede indicar que la alineación de las particiones no es la adecuada.
- **Capacidad utilizada**: Porcentaje de la capacidad utilizada.
- **ID de volumen**: El ID generado por el sistema para el volumen.
- **Vol Access Groups**: Los ID de grupo de acceso de volúmenes que están asociados con el volumen.
- **Utilización del volumen**: Un valor porcentual que describe la cantidad de uso del volumen por parte del cliente. Los posibles valores son los siguientes:
	- 0: El cliente no está usando el volumen.
	- 100: El cliente está usando el máximo
	- >100: El cliente está utilizando su ráfaga.
- \* Write bytes\*: El total de bytes acumulados escritos en el volumen desde la creación del volumen.
- **Latencia de escritura USec**: Tiempo medio, en microsegundos, para completar las operaciones de escritura en un volumen en los últimos 500 milisegundos.
- **Operaciones de escritura**: Las operaciones de escritura acumulativas totales en el volumen desde la creación del volumen.
- \* Cero bloques\*: Número total de bloques de 4 KiB sin datos después de haber completado la última ronda de recolección de basura.

## <span id="page-24-1"></span>**Sección Quality of Service**

- **Policy**: El nombre de la política QoS asignada al volumen.
- **Tamaño de E/S**: El tamaño de IOPS en KB.
- **Min IOPS**: El número mínimo de entradas y salidas sostenidas por segundo (IOPS) que el clúster proporciona a un volumen. El valor de Min IOPS configurado para un volumen es el nivel garantizado de rendimiento de un volumen. El rendimiento nunca es inferior a este nivel.
- **Max IOPS**: Número máximo de IOPS sostenidas que el clúster proporciona a un volumen. Cuando los niveles de IOPS del clúster son extremadamente altos, este nivel de rendimiento de IOPS nunca se supera.
- **Burst IOPS**: El número máximo de IOPS permitidas en un escenario de ráfaga breve. Si un volumen se ejecuta por debajo del valor Max IOPS, se acumulan créditos de ráfaga. Cuando los niveles de rendimiento llegan a ser muy altos e incluso alcanzan los niveles máximos, se permiten ráfagas breves de IOPS en el volumen.
- **Ancho de banda máximo**: El ancho de banda máximo permitido por el sistema para procesar tamaños de bloque más grandes.

## <span id="page-24-2"></span>**Sección Snapshots**

- **ID de instantánea**: ID generado por el sistema para la instantánea.
- **Nombre de instantánea**: Nombre definido por el usuario para la instantánea.
- **Fecha de creación**: Fecha y hora en que se creó la instantánea.
- **Fecha de caducidad**: Día y hora en que se eliminará la instantánea.
- **Tamaño**: Tamaño definido por el usuario de la instantánea en GB.

## <span id="page-24-0"></span>**Editar un volumen**

Es posible modificar atributos de volúmenes, como los valores de calidad de servicio, el tamaño de los volúmenes y la unidad de medida en la que se calculan los valores de bytes. También es posible cambiar los niveles de acceso y establecer qué cuenta puede acceder al volumen. También se puede modificar el acceso de la cuenta para el uso de la replicación o para restringir el acceso al volumen.

Si utiliza volúmenes persistentes con el nodo de gestión, no modifique los nombres de los volúmenes persistentes.

#### **Pasos**

- 1. En el complemento de vCenter, abra la pestaña **Management**:
	- A partir del complemento de vCenter para Element 5.0, seleccione **NetApp Element Remote Plugin > Management > Management**.
	- Para el plugin de Element vCenter versión 4.10 y versiones anteriores, seleccione **Gestión de NetApp Element > Gestión**.
- 2. Si se añaden dos o más clústeres, seleccione el clúster en la barra de navegación.
- 3. Haga clic en la subficha **Volumes**.
- 4. En la vista **Active**, compruebe el volumen.
- 5. Seleccione **acciones**.
- 6. Seleccione **Editar**.
- 7. **Opcional**: En el campo **Tamaño de volumen**, introduzca un tamaño de volumen diferente en GB o GIB.

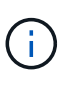

Puede aumentar el tamaño del volumen, pero no reducirlo. Si desea ajustar el tamaño del volumen para la replicación, primero debe aumentar el tamaño del volumen asignado como el destino de replicación. Posteriormente, puede cambiar el tamaño del volumen de origen. El tamaño del volumen de destino puede ser mayor o igual que el del volumen de origen, pero no menor.

- 8. **Opcional**: Seleccione una cuenta de usuario diferente.
- 9. **Opcional**: Seleccione un nivel de acceso diferente de uno de los siguientes:
	- Lectura/Escritura
	- Solo lectura
	- Bloqueado
	- Destino de replicación
- 10. En el área **calidad de servicio**, realice una de las siguientes acciones:
	- En Policy, seleccione una política de calidad de servicio existente si corresponde.
	- En Custom Settings, establezca valores mínimos, máximos y de ráfaga personalizados para IOPS, o bien utilice los valores de calidad de servicio predeterminados.

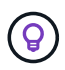

**Mejor práctica**: Cuando cambie los valores de IOPS, utilice incrementos de diez o cientos. Los valores de entrada deben ser números enteros válidos. Configure los volúmenes con un valor de ráfaga muy alto. De este modo, el sistema podrá procesar grandes cargas de trabajo secuenciales en bloque ocasionales con mayor rapidez, a la vez que se limitan las IOPS sostenidas de un volumen.

Las políticas de calidad de servicio son mejores para los entornos de servicio, por ejemplo, con servidores de bases de datos, aplicaciones o infraestructuras que rara vez se reinician y necesitan igual acceso constante al almacenamiento. La automatización personalizada de QoSSIOC es la mejor opción para equipos virtuales de uso reducido, como escritorios virtuales o equipos virtuales especializados de tipo quiosco, que pueden reiniciarse, encenderse o apagarse a diario o varias veces al día. Las políticas de automatización y calidad de servicio de QoSSIOC no se deben utilizar juntas.

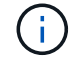

Después de habilitar la configuración de QoSSIOC del almacén de datos, los ajustes de calidad de servicio en el nivel del volumen se anularán.

Los volúmenes que tengan un valor de IOPS máximo o de ráfaga superior a 20 20,000 IOPS podrían requerir una profundidad de cola alta o varias sesiones para alcanzar este nivel de IOPS en un único volumen.

11. Seleccione **OK**.

## <span id="page-26-0"></span>**Clonar un volumen**

Es posible crear un clon de un solo volumen para hacer una copia de un momento específico de los datos. Cuando se clona un volumen, el sistema crea una copia de Snapshot del volumen y, a continuación, crea una copia de los datos que se indican en la copia de Snapshot. Este es un proceso asíncrono, y la cantidad de tiempo que requiere el proceso depende del tamaño del volumen que se clona y de la carga del clúster actual.

#### **Lo que necesitará**

- Debe haber al menos un clúster añadido y en ejecución.
- Se debe crear al menos un volumen.
- Se debe crear al menos una cuenta de usuario.
- El espacio sin aprovisionar disponible debe ser igual o mayor que el tamaño del volumen de origen.

#### **Acerca de esta tarea**

El clúster admite hasta dos solicitudes de clones en ejecución por volumen a la vez y hasta 8 operaciones de clones de volúmenes activos a la vez. Las solicitudes que superen este límite se pondrán en cola para procesarlas más adelante.

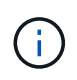

Los volúmenes clonados no heredan pertenencia al grupo de acceso de volúmenes en el volumen de origen.

Los sistemas operativos difieren en la forma en que tratan los volúmenes clonados. ESXi tratará a un volumen clonado como una copia de volumen o un volumen Snapshot. El volumen será un dispositivo disponible para usar para crear un nuevo almacén de datos. Para obtener más información sobre el montaje de volúmenes de clones y el tratamiento de LUN de copias Snapshot, consulte la documentación de VMware acerca de ["Montar](https://docs.vmware.com/en/VMware-vSphere/6.7/com.vmware.vsphere.storage.doc/GUID-EEFEB765-A41F-4B6D-917C-BB9ABB80FC80.html) [una copia de almacén de datos VMFS"](https://docs.vmware.com/en/VMware-vSphere/6.7/com.vmware.vsphere.storage.doc/GUID-EEFEB765-A41F-4B6D-917C-BB9ABB80FC80.html) y.. ["Gestión de almacenes de datos VMFS duplicados"](https://docs.vmware.com/en/VMware-vSphere/6.7/com.vmware.vsphere.storage.doc/GUID-EBAB0D5A-3C77-4A9B-9884-3D4AD69E28DC.html).

#### **Pasos**

- 1. En el complemento de vCenter, abra la pestaña **Management**:
	- A partir del complemento de vCenter para Element 5.0, seleccione **NetApp Element Remote Plugin > Management > Management**.
	- Para el plugin de Element vCenter versión 4.10 y versiones anteriores, seleccione **Gestión de NetApp Element > Gestión**.
- 2. Si se añaden dos o más clústeres, seleccione el clúster en la barra de navegación.
- 3. Compruebe el volumen que desea clonar.
- 4. Seleccione **acciones**.
- 5. Seleccione **Clonar**.
- 6. Introduzca un nombre de volumen para el volumen que se acaba de clonar.

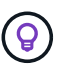

Utilice prácticas recomendadas de nomenclatura descriptiva. Esto es especialmente importante si se utilizan varios clústeres o instancias de vCenter Server en el entorno.

7. Seleccione un tamaño en GB o GIB para el volumen clonado.

El tamaño de volumen predeterminado se selecciona en GB. Los volúmenes se pueden crear con tamaños en GB o GIB:

- 1 GB = 1 000 000 000 bytes
- 1 GIB = 1 073 741 824 bytes

Al aumentar el tamaño del volumen de un clon, se genera un volumen nuevo con espacio libre adicional al final del volumen. Según cómo use el volumen, podría necesitar ampliar las particiones o crear otras nuevas en el espacio libre para utilizarlo.

- 8. Seleccione una cuenta para asociar al volumen que se acaba de clonar.
- 9. Elija uno de los siguientes tipos de acceso para el volumen recién clonado:
	- Lectura/Escritura
	- Solo lectura
	- Bloqueado
- 10. Ajuste la configuración de 512e, si corresponde.

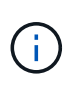

De manera predeterminada, la emulación de 512 bytes está habilitada para todos los volúmenes nuevos. VMware requiere 512e para recursos de disco. Si 512e no está habilitado, no se puede crear un VMFS y los detalles del volumen se muestran atenuados.

11. Seleccione **OK**.

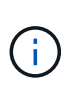

El tiempo para completar una operación de clonación se ve afectado por el tamaño del volumen y la carga actual del clúster. Actualice la página si el volumen clonado no aparece en la lista de volúmenes.

## <span id="page-27-0"></span>**Realice backups o restaure volúmenes**

Puede configurar el sistema para realizar backups y restauraciones del contenido de un volumen a partir de un contenedor de almacenamiento de objetos externo al almacenamiento basado en software de NetApp Element, así como en dicho contenedor.

También puede realizar backups y restauraciones a partir de los datos que ingresan y salen de los sistemas basados en software de NetApp Element. Se pueden ejecutar hasta dos procesos de backup o restauración al mismo tiempo en un volumen.

### **Realizar backup de volúmenes**

Es posible realizar backups de volúmenes de NetApp Element en un almacén de Element, así como en almacenes de objetos secundarios que sean compatibles con OpenStack Swift o Amazon S3.

#### **Realice backups de un volumen en un almacén de objetos Amazon S3**

Es posible realizar backups de volúmenes de NetApp Element en almacenes de objetos externos que sean compatibles con Amazon S3.

- 1. En el complemento de vCenter, abra la pestaña **Management**:
	- A partir del complemento de vCenter para Element 5.0, seleccione **NetApp Element Remote Plugin > Management > Management**.
	- Para el plugin de Element vCenter versión 4.10 y versiones anteriores, seleccione **Gestión de NetApp Element > Gestión**.
- 2. Si se añaden dos o más clústeres, seleccione el clúster en la barra de navegación.
- 3. Seleccione la subficha **Volumes**.
- 4. En la vista **Active**, compruebe el volumen.
- 5. Seleccione **acciones**.
- 6. Seleccione **copia de seguridad hasta**.
- 7. En **copia de seguridad del volumen hasta**, seleccione **Amazon S3**.
- 8. Seleccione una opción en with the following data format.
	- Native: Un formato comprimido que solo pueden leer los sistemas de almacenamiento basados en software de NetApp Element.
	- Uncompressed: Un formato sin comprimir que es compatible con otros sistemas.
- 9. En el campo **Nombre de host**, introduzca un nombre de host para acceder al almacén de objetos.
- 10. En el campo **ID de clave de acceso**, introduzca un ID de clave de acceso para la cuenta.
- 11. En el campo **clave de acceso secreta**, introduzca la clave de acceso secreta de la cuenta.
- 12. En el campo **Amazon S3 bucket**, introduzca el bloque S3 en el que desea almacenar la copia de seguridad.
- 13. **Opcional**: En el campo **prefijo**, introduzca un prefijo para el nombre del volumen de copia de seguridad.
- 14. **Opcional**: En el campo **nametag**, introduzca una etiqueta de nombre para adjuntarla al prefijo.
- 15. Seleccione **OK**.

#### **Realice backups de un volumen en un almacén de objetos OpenStack Swift**

Es posible realizar backups de volúmenes de NetApp Element en almacenes de objetos externos que sean compatibles con OpenStack Swift.

- 1. En el complemento de vCenter, abra la pestaña **Management**:
	- A partir del complemento de vCenter para Element 5.0, seleccione **NetApp Element Remote Plugin > Management > Management**.
	- Para el plugin de Element vCenter versión 4.10 y versiones anteriores, seleccione **Gestión de NetApp Element > Gestión**.
- 2. Si se añaden dos o más clústeres, seleccione el clúster en la barra de navegación.
- 3. Seleccione la subficha **Volumes**.
- 4. En la vista **Active**, compruebe el volumen.
- 5. Seleccione **acciones**.
- 6. Seleccione **copia de seguridad hasta**.
- 7. En **copia de seguridad del volumen a**, seleccione **OpenStack Swift**.
- 8. Seleccione una opción en with the following data format.
	- Native: Un formato comprimido que solo pueden leer los sistemas de almacenamiento basados en software de NetApp Element.
	- Uncompressed: Un formato sin comprimir que es compatible con otros sistemas.
- 9. En el campo **URL**, introduzca una dirección URL para acceder al almacén de objetos.
- 10. En el campo **Nombre de usuario**, introduzca un nombre de usuario para la cuenta.
- 11. En el campo **clave de autenticación**, introduzca la clave de autenticación de la cuenta.
- 12. En el campo **Container**, introduzca el contenedor en el que desea almacenar la copia de seguridad.
- 13. **Opcional**: En el campo **prefijo**, introduzca un prefijo para el nombre del volumen de copia de seguridad.
- 14. **Opcional**: En el campo **nametag**, introduzca una etiqueta de nombre para adjuntarla al prefijo.
- 15. Seleccione **OK**.

#### **Realice backups de un volumen a un clúster donde se ejecuta el software Element**

Es posible realizar backups de volúmenes que residen en un clúster donde se ejecuta el software NetApp Element en un clúster remoto de Element.

Cuando se crea un backup o se restaura de un clúster a otro, el sistema genera una clave que se debe usar como autenticación entre los clústeres.

Con esta clave de escritura masiva de volúmenes, el clúster de origen puede autenticarse con el clúster de destino, lo que permite ofrecer seguridad cuando se escribe en el volumen de destino. Como parte del proceso de backup o restauración, debe generar una clave de escritura masiva de volúmenes desde el volumen de destino antes de iniciar la operación.

Se trata de un procedimiento de dos partes:

- (Destino) Configurar el volumen de backup
- (Origen) realice un backup de un volumen

#### **Configure el volumen de backup**

1. En el vCenter y el clúster en el que desea colocar el backup de volúmenes, abra la pestaña **Management**:

- A partir del complemento de vCenter para Element 5.0, seleccione **NetApp Element Remote Plugin > Management > Management**.
- Para el plugin de Element vCenter versión 4.10 y versiones anteriores, seleccione **Gestión de NetApp Element > Gestión**.
- 2. Si se añaden dos o más clústeres, seleccione el clúster en la barra de navegación.
- 3. Seleccione la subficha **Volumes**.
- 4. En la vista **Active**, compruebe el volumen.
- 5. Seleccione **acciones**.
- 6. Seleccione **Restaurar de**.
- 7. En **Restaurar de**, seleccione **NetApp Element**.
- 8. Seleccione una opción en with the following data format.
	- Native: Un formato comprimido que solo pueden leer los sistemas de almacenamiento basados en software de NetApp Element.
	- Uncompressed: Un formato sin comprimir que es compatible con otros sistemas.
- 9. Haga clic en **generar clave** para generar una clave de escritura masiva de volúmenes para el volumen de destino.
- 10. Copie la clave de escritura masiva de volúmenes en el portapapeles para aplicarla en pasos posteriores en el clúster de origen.

## **Realice el backup de un volumen**

- 1. En vCenter y el clúster que contiene el volumen de origen que se usará para el backup, abra la pestaña **Management**:
	- A partir del complemento de vCenter para Element 5.0, seleccione **NetApp Element Remote Plugin > Management > Management**.
	- Para el plugin de Element vCenter versión 4.10 y versiones anteriores, seleccione **Gestión de NetApp Element > Gestión**.
- 2. Si se añaden dos o más clústeres, seleccione el clúster en la barra de navegación.
- 3. Seleccione la subficha **Volumes**.
- 4. En la vista **Active**, compruebe el volumen.
- 5. Seleccione **acciones**.
- 6. Seleccione **copia de seguridad hasta**.
- 7. En **copia de seguridad del volumen hasta**, seleccione **NetApp Element**.
- 8. Seleccione la misma opción que el clúster de destino con el siguiente formato de datos:
	- Native: Un formato comprimido que solo pueden leer los sistemas de almacenamiento basados en software de NetApp Element.
	- Uncompressed: Un formato sin comprimir que es compatible con otros sistemas.
- 9. En el campo **MVIP** del clúster remoto, introduzca la dirección IP virtual de administración del clúster del volumen de destino.
- 10. En el campo **Nombre de usuario del clúster remoto**, introduzca el nombre de usuario del administrador del clúster para el clúster de destino.
- 11. En el campo **Contraseña de usuario del clúster remoto**, introduzca la contraseña de administrador del clúster para el clúster de destino.
- 12. En el campo \* Bulk volume write key\*, pegue la clave que generó en el clúster de destino.
- 13. Seleccione **OK**.

## **Restaurar volúmenes**

Cuando se restaura un volumen a partir de un backup en un almacén de objetos, como OpenStack Swift o Amazon S3, se necesita información de manifiesto del proceso de backup original. La información de manifiesto no es necesaria si se restaura un volumen de NetApp Element que se incluyó en un backup en un sistema de almacenamiento basado en NetApp Element. Puede encontrar la información de manifiesto requerida para restaurar desde Swift y S3 en Event Log, en la pestaña Reporting.

#### **Restaure un volumen a partir de un backup en un almacén de objetos Amazon S3**

Es posible restaurar un volumen a partir de un backup en un almacén de objetos Amazon S3 mediante el plugin correspondiente.

- 1. En el complemento de vCenter, abra la pestaña **Reporting**:
	- A partir del complemento de vCenter para Element 5.0, seleccione \* NetApp Element Remote Plugin > Management > Reporting\*.
	- Para el plugin de Element vCenter versión 4.10 y versiones anteriores, seleccione **NetApp Element Management > Reporting**.
- 2. Si se añaden dos o más clústeres, seleccione el clúster en la barra de navegación.
- 3. Seleccione la subficha **Registro de sucesos**.
- 4. Seleccione el evento de backup que creó el backup que debe restaurar.
- 5. Seleccione **Detalles** para el evento.
- 6. Seleccione **Ver detalles**.
- 7. Copie la información de manifiesto en el portapapeles.
- 8. Seleccione **Administración > volúmenes**.
- 9. En la vista **Active**, compruebe el volumen.
- 10. Seleccione **acciones**.
- 11. Seleccione **Restaurar de**.
- 12. En **Restaurar de**, seleccione **Amazon S3**.
- 13. Seleccione una opción con el siguiente formato de datos:
	- Native: Un formato comprimido que solo pueden leer los sistemas de almacenamiento basados en software de NetApp Element.
	- Uncompressed: Un formato sin comprimir que es compatible con otros sistemas.
- 14. En el campo **Nombre de host**, introduzca un nombre de host para acceder al almacén de objetos.
- 15. En el campo **ID de clave de acceso**, introduzca un ID de clave de acceso para la cuenta.
- 16. En el campo **clave de acceso secreta**, introduzca la clave de acceso secreta de la cuenta.
- 17. En el campo **Amazon S3 bucket**, introduzca el bloque S3 donde se almacena la copia de seguridad.
- 18. Pegue la información del manifiesto en el campo **manifiesto**.
- 19. Seleccione **OK**.

#### **Restaure un volumen a partir de un backup en un almacén de objetos OpenStack Swift**

Es posible restaurar un volumen a partir de un backup en un almacén de objetos OpenStack Swift mediante el plugin.

- 1. En el complemento de vCenter, abra la pestaña **Reporting**:
	- A partir del complemento de vCenter para Element 5.0, seleccione \* NetApp Element Remote Plugin > Management > Reporting\*.
	- Para el plugin de Element vCenter versión 4.10 y versiones anteriores, seleccione **NetApp Element Management > Reporting**.
- 2. Si se añaden dos o más clústeres, seleccione el clúster en la barra de navegación.
- 3. Seleccione la subficha **Registro de sucesos**.
- 4. Seleccione el evento de backup que creó el backup que debe restaurar.
- 5. Seleccione **Detalles** para el evento.
- 6. Seleccione **Ver detalles**.
- 7. Copie la información de manifiesto en el portapapeles.
- 8. Seleccione **Administración > volúmenes**.
- 9. En la vista **Active**, compruebe el volumen.
- 10. Seleccione **acciones**.
- 11. Seleccione **Restaurar de**.
- 12. En **Restaurar de**, seleccione **OpenStack Swift**.
- 13. Seleccione una opción con el siguiente formato de datos:
	- Native: Un formato comprimido que solo pueden leer los sistemas de almacenamiento basados en software de NetApp Element.
	- Uncompressed: Un formato comprimido que es compatible con otros sistemas.
- 14. En el campo **URL**, introduzca una dirección URL para acceder al almacén de objetos.
- 15. En el campo **Nombre de usuario**, introduzca un nombre de usuario para la cuenta.
- 16. En el campo **clave de autenticación**, introduzca la clave de autenticación de la cuenta.
- 17. En el campo **Container**, introduzca el nombre del contenedor en el que se almacena la copia de seguridad.
- 18. Pegue la información del manifiesto en el campo **manifiesto**.
- 19. Seleccione **OK**.

#### **Restaure un volumen a partir de un backup en un clúster que ejecuta el software Element**

Es posible restaurar un volumen a partir de un backup en un clúster donde se ejecuta el software NetApp Element. Cuando se crea un backup o se restaura de un clúster a otro, el sistema genera una clave que se debe usar como autenticación entre los clústeres. Con esta clave de escritura masiva de volúmenes, el clúster de origen puede autenticarse con el clúster de destino, lo que permite ofrecer seguridad cuando se escribe en el volumen de destino. Como parte del proceso de backup o restauración, debe generar una clave de escritura masiva de volúmenes desde el volumen de destino antes de iniciar la operación.

Se trata de un procedimiento de dos partes:

- (Clúster de destino) Seleccione el volumen que se usará para la restauración
- (Clúster de origen) Restore el volumen

#### **Seleccione el volumen que usará para la restauración**

- 1. En vCenter y el clúster en el que desea restaurar el volumen, abra la pestaña **Management**:
	- A partir del complemento de vCenter para Element 5.0, seleccione **NetApp Element Remote Plugin > Management > Management**.
	- Para el plugin de Element vCenter versión 4.10 y versiones anteriores, seleccione **Gestión de NetApp Element > Gestión**.
- 2. Si se añaden dos o más clústeres, seleccione el clúster en la barra de navegación.
- 3. Seleccione la subficha **Volumes**.
- 4. En la vista **Active**, compruebe el volumen.
- 5. Seleccione **acciones**.
- 6. Seleccione **Restaurar de**.
- 7. En **Restaurar de**, seleccione **NetApp Element**.
- 8. Seleccione una opción en with the following data format.
	- Native: Un formato comprimido que solo pueden leer los sistemas de almacenamiento basados en software de NetApp Element.
	- Uncompressed: Un formato sin comprimir que es compatible con otros sistemas.
- 9. Haga clic en **generar clave** para generar una clave de escritura masiva de volúmenes para el volumen de destino.
- 10. Copie la clave de escritura masiva de volúmenes en el portapapeles para aplicarla en pasos posteriores en el clúster de origen.

#### **Restaure el volumen**

- 1. En vCenter y el clúster que contiene el volumen de origen que se usará para la restauración, abra la pestaña **Management**:
	- A partir del complemento de vCenter para Element 5.0, seleccione **NetApp Element Remote Plugin > Management > Management**.
	- Para el plugin de Element vCenter versión 4.10 y versiones anteriores, seleccione **Gestión de NetApp Element > Gestión**.
- 2. Si se añaden dos o más clústeres, seleccione el clúster en la barra de navegación.
- 3. Seleccione la subficha **Volumes**.
- 4. En la vista **Active**, compruebe el volumen.
- 5. Seleccione **acciones**.
- 6. Seleccione **copia de seguridad hasta**.
- 7. En **copia de seguridad del volumen hasta**, seleccione **NetApp Element**.
- 8. Seleccione la opción correspondiente al backup con el siguiente formato de datos:
	- Native: Un formato comprimido que solo pueden leer los sistemas de almacenamiento basados en software de NetApp Element.
	- Uncompressed: Un formato sin comprimir que es compatible con otros sistemas.
- 9. En el campo **MVIP** del clúster remoto, introduzca la dirección IP virtual de administración del clúster del volumen de destino.
- 10. En el campo **Nombre de usuario del clúster remoto**, introduzca el nombre de usuario del administrador del clúster para el clúster de destino.
- 11. En el campo **Contraseña de usuario del clúster remoto**, introduzca la contraseña de administrador del clúster para el clúster de destino.
- 12. En el campo \* Bulk volume write key\*, pegue la clave que generó en el clúster de destino.
- 13. Seleccione **OK**.

## <span id="page-34-0"></span>**Elimine volúmenes**

Es posible eliminar uno o varios volúmenes de un clúster de NetApp Element mediante el punto de extensión de plugin.

El sistema no realiza la purga inmediata de un volumen eliminado. Un volumen eliminado se puede restaurar por ocho horas aproximadamente.

Puede restaurar un volumen antes de que el sistema lo purgue o purgar el volumen manualmente desde la vista Deleted en **Management** > **Volumes**. Cuando un volumen se restaura, vuelve a estar en línea y se restauran las conexiones iSCSI.

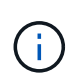

Los volúmenes persistentes asociados con servicios de gestión se crean y se asignan a una nueva cuenta durante la instalación o la actualización. Si utiliza volúmenes persistentes, no modifique o elimine los volúmenes o su cuenta asociada.

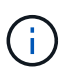

Si se elimina el volumen que se utilizó para crear una copia de Snapshot, las copias de Snapshot asociadas se muestran en la vista Inactive de la página Protection > Snapshots. Cuando se purgan los volúmenes de origen eliminados, también se eliminan del sistema las copias de Snapshot en la vista Inactive.

#### **Pasos**

- 1. En el complemento de vCenter, abra la pestaña **Management**:
	- A partir del complemento de vCenter para Element 5.0, seleccione **NetApp Element Remote Plugin > Management > Management**.
	- Para el plugin de Element vCenter versión 4.10 y versiones anteriores, seleccione **Gestión de NetApp Element > Gestión**.
- 2. Si se añaden dos o más clústeres, seleccione el clúster en la barra de navegación.
- 3. Seleccione la subficha **Volumes**.
- 4. Elimine uno o varios volúmenes:
	- a. En la vista **Active**, compruebe el volumen que desea eliminar.
	- b. Seleccione **acciones**.
	- c. Seleccione **Eliminar**.

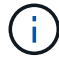

El plugin no permite eliminar un volumen con un almacén de datos.

5. Confirme la acción.

El volumen mueve de la vista Active a la vista Deleted de la página Volumes.

## <span id="page-34-1"></span>**Purgar volúmenes**

Los volúmenes se pueden purgar manualmente después de haberlos eliminado.

El sistema purga de manera automática un volumen eliminado ocho horas después de su eliminación. Sin embargo, si desea purgar un volumen antes de la hora programada, puede seguir los siguientes pasos para realizar una purga manual.

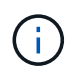

Cuando se purga un volumen, este se quita de forma inmediata y permanente del sistema. Se pierden todos los datos del volumen.

#### **Pasos**

- 1. En el complemento de vCenter, abra la pestaña **Management**:
	- A partir del complemento de vCenter para Element 5.0, seleccione **NetApp Element Remote Plugin > Management > Management**.
	- Para el plugin de Element vCenter versión 4.10 y versiones anteriores, seleccione **Gestión de NetApp Element > Gestión**.
- 2. Si se añaden dos o más clústeres, seleccione el clúster en la barra de navegación.
- 3. Seleccione la subficha **Volumes**.
- 4. Seleccione el filtro de vista y seleccione **eliminado** en la lista.
- 5. Seleccione el o los volúmenes que desea purgar.
- 6. Seleccione **Purge**.
- 7. Confirme la acción.

## <span id="page-35-0"></span>**Restaurar volúmenes eliminados**

Un volumen se puede restaurar en el sistema NetApp Element si se eliminó, pero aún no se purgó.

El sistema purga un volumen de manera automática aproximadamente ocho horas después de que fue eliminado. Si el sistema purgó el volumen, no podrá restaurarlo.

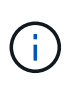

Si un volumen se elimina y se restaura posteriormente, ESXi no detectará el volumen restaurado (ni el almacén de datos, si existe). Quite el destino estático del adaptador iSCSI de ESXi y vuelva a analizar el adaptador.

#### **Pasos**

- 1. En el complemento de vCenter, abra la pestaña **Management**:
	- A partir del complemento de vCenter para Element 5.0, seleccione **NetApp Element Remote Plugin > Management > Management**.
	- Para el plugin de Element vCenter versión 4.10 y versiones anteriores, seleccione **Gestión de NetApp Element > Gestión**.
- 2. Si se añaden dos o más clústeres, seleccione el clúster en la barra de navegación.
- 3. Seleccione la subficha **Volumes**.
- 4. Seleccione el filtro de vista y seleccione **eliminado** en la lista.
- 5. Seleccione uno o varios volúmenes que desee restaurar.
- 6. Seleccione **Restaurar**.
- 7. Seleccione el filtro de vista y seleccione **activo** en la lista.
- 8. Compruebe que los volúmenes y todas las conexiones se hayan restaurado.

## **Obtenga más información**

• ["Documentación de NetApp HCI"](https://docs.netapp.com/us-en/hci/index.html)

• ["Página SolidFire y Element Resources"](https://www.netapp.com/data-storage/solidfire/documentation)

## <span id="page-36-0"></span>**Crear y administrar cuentas de usuario**

["Cuentas de usuario"](https://docs.netapp.com/es-es/vcp/vcp_concept_accounts.html) Se utiliza para controlar el acceso a los recursos de almacenamiento en una red basada en software de NetApp Element.

## **Opciones**

- [Crear una cuenta](#page-36-1)
- [Editar una cuenta](#page-37-0)
- [Eliminar una cuenta](#page-37-1)

## <span id="page-36-1"></span>**Crear una cuenta**

Es posible crear una cuenta de usuario única para permitir el acceso a los volúmenes de almacenamiento.

## **Lo que necesitará**

• Debe haber al menos un clúster añadido y en ejecución.

## **Pasos**

- 1. En vSphere Web Client, abra la pestaña **Management**:
	- A partir del complemento de vCenter para Element 5.0, seleccione **NetApp Element Remote Plugin > Management > Management**.
	- Para el plugin de Element vCenter versión 4.10 y versiones anteriores, seleccione **Gestión de NetApp Element > Gestión**.

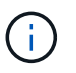

Si se añaden dos o más clústeres, el clúster que se planea utilizar para la tarea debe estar seleccionado en la barra de navegación.

- 2. Seleccione la subpestaña **Cuentas**.
- 3. Seleccione **Crear cuenta**.
- 4. Introduzca un nombre de usuario.

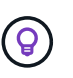

Utilice prácticas recomendadas de nomenclatura descriptiva. Esto es especialmente importante si se utilizan varios clústeres o instancias de vCenter Server en el entorno.

- 5. En la sección **Configuración CHAP**:
	- a. Introduzca el secreto de iniciador para la autenticación CHAP de la sesión de nodo.
	- b. Introduzca el secreto de destino para la autenticación CHAP de la sesión de nodo.

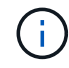

Los secretos de iniciador y de destino deben ser distintos. Si estos campos se dejan en blanco, el sistema genera las credenciales de autenticación.

6. Haga clic en **Aceptar** para crear la cuenta.

## <span id="page-37-0"></span>**Editar una cuenta**

Una cuenta de usuario se puede editar para cambiar el estado o los secretos de CHAP. Al cambiar la configuración de CHAP, se puede perder la conectividad entre un host y los volúmenes asociados.

#### **Acerca de esta tarea**

Si utiliza volúmenes persistentes con el nodo de gestión, no modifique el nombre de cuenta de la cuenta asociada con estos volúmenes.

#### **Pasos**

- 1. En vSphere Web Client, abra la pestaña **Management**:
	- A partir del complemento de vCenter para Element 5.0, seleccione **NetApp Element Remote Plugin > Management > Management**.
	- Para el plugin de Element vCenter versión 4.10 y versiones anteriores, seleccione **Gestión de NetApp Element > Gestión**.

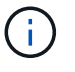

Si se añaden dos o más clústeres, el clúster que se planea utilizar para la tarea debe estar seleccionado en la barra de navegación.

- 2. Seleccione la subpestaña **Cuentas**.
- 3. Seleccione la casilla de comprobación de la cuenta que desee editar.
- 4. Seleccione **acciones**.
- 5. En el menú que se abre, seleccione **Editar**.
- 6. Cambie los siguientes valores según sea necesario:
	- a. Edite el estado de acceso de la cuenta.

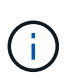

Al cambiar el acceso a **Locked** se cierran todas las conexiones iSCSI a la cuenta y ya no se puede acceder a ella. Los volúmenes asociados con la cuenta se mantienen, pero ya no se podrán detectar los volúmenes con iSCSI.

b. Edite las credenciales de secreto de iniciador y de destino utilizadas para la autenticación de la sesión del nodo.

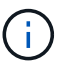

Si las credenciales no se modifican, seguirán siendo las mismas. Si deja vacíos los campos de las credenciales, el sistema generará contraseñas nuevas.

7. Haga clic en **Aceptar**.

## <span id="page-37-1"></span>**Eliminar una cuenta**

Es posible eliminar cuentas de usuario mediante el punto de extensión del plugin.

#### **Lo que necesitará**

Elimine y purgue todos los volúmenes asociados con la cuenta o reasigne los volúmenes a otra cuenta.

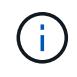

Si utiliza volúmenes persistentes con el nodo de gestión, no elimine la cuenta asociada con estos volúmenes.

#### **Pasos**

- 1. En vSphere Web Client, abra la pestaña **Management**:
	- A partir del complemento de vCenter para Element 5.0, seleccione **NetApp Element Remote Plugin > Management > Management**.
	- Para el plugin de Element vCenter versión 4.10 y versiones anteriores, seleccione **Gestión de NetApp Element > Gestión**.

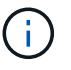

Si se añaden dos o más clústeres, el clúster que se planea utilizar para la tarea debe estar seleccionado en la barra de navegación.

- 2. Seleccione la subpestaña **Cuentas**.
- 3. Seleccione la casilla de comprobación de la cuenta que desea eliminar.
- 4. Haga clic en **acciones**.
- 5. En el menú que se abre, seleccione **Eliminar**.
- 6. Confirme la acción.

## **Obtenga más información**

- ["Documentación de NetApp HCI"](https://docs.netapp.com/us-en/hci/index.html)
- ["Página SolidFire y Element Resources"](https://www.netapp.com/data-storage/solidfire/documentation)

## <span id="page-38-0"></span>**Permite crear y gestionar grupos de acceso de volúmenes**

1. ["grupo de acceso de volúmenes"](https://docs.netapp.com/us-en/hci/docs/concept_hci_volume_access_groups.html) Es una colección de volúmenes a la que los usuarios pueden acceder mediante iniciadores de iSCSI o iniciadores de FC.

Los grupos de acceso se pueden crear asignando IQN de iniciadores de iSCSI o WWPN de FC en una colección de volúmenes. Cada IQN que se añade a un grupo de acceso puede acceder a cada volumen del grupo sin necesidad de contar con autenticación CHAP. Cada WWPN que se añade a un grupo de acceso habilita el acceso de red de FC a los volúmenes del grupo de acceso.

## **Opciones**

- [Cree un grupo de acceso](#page-38-1)
- [Edite un grupo de acceso](#page-39-0)
- [Añada volúmenes a un grupo de acceso](#page-40-0)
- [Quite volúmenes de un grupo de acceso](#page-40-1)
- [Eliminar un grupo de acceso](#page-41-1)

## <span id="page-38-1"></span>**Cree un grupo de acceso**

Se pueden crear grupos de acceso de volúmenes con un iniciador o varios. La asignación de iniciadores de cliente iSCSI (IQN) o Fibre Channel (WWPN) a los volúmenes en un grupo de acceso de volúmenes permite realizar operaciones de I/o de datos seguras entre una red y un volumen.

## **Pasos**

- 1. En vSphere Web Client, abra la pestaña **Management**:
	- A partir del complemento de vCenter para Element 5.0, seleccione **NetApp Element Remote Plugin >**

#### **Management > Management**.

◦ Para el plugin de Element vCenter versión 4.10 y versiones anteriores, seleccione **Gestión de NetApp Element > Gestión**.

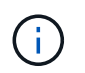

Si se añaden dos o más clústeres, el clúster que se planea utilizar para la tarea debe estar seleccionado en la barra de navegación.

- 2. Seleccione la subpestaña **grupos de acceso**.
- 3. Seleccione **Crear grupo de acceso**.
- 4. Introduzca un nombre para el grupo de acceso de volúmenes.

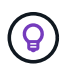

Utilice prácticas recomendadas de nomenclatura descriptiva. Esto es especialmente importante si se utilizan varios clústeres o instancias de vCenter Server en el entorno.

5. Seleccione un IQN o WWPN sin asignar de la lista desplegable **Seleccione un iniciador** y haga clic en **Agregar iniciador**.

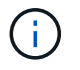

Es posible añadir o eliminar iniciadores después de que se crea el grupo de acceso de volúmenes.

6. Haga clic en **Aceptar** para crear el grupo de acceso.

## <span id="page-39-0"></span>**Edite un grupo de acceso**

Es posible editar los nombres de los grupos de acceso de volúmenes, o bien añadir o quitar iniciadores desde el punto de extensión del plugin.

#### **Pasos**

- 1. En vSphere Web Client, abra la pestaña **Management**:
	- A partir del complemento de vCenter para Element 5.0, seleccione **NetApp Element Remote Plugin > Management > Management**.
	- Para el plugin de Element vCenter versión 4.10 y versiones anteriores, seleccione **Gestión de NetApp Element > Gestión**.

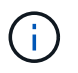

Si se añaden dos o más clústeres, el clúster que se planea utilizar para la tarea debe estar seleccionado en la barra de navegación.

- 2. Seleccione la subpestaña **grupos de acceso**.
- 3. Seleccione la casilla de comprobación del grupo de acceso de volúmenes que desea editar.
- 4. Seleccione **acciones**.
- 5. En el menú que se abre, seleccione **Editar**.
- 6. Cambie los siguientes valores según sea necesario:
	- a. Modifique el nombre del grupo de acceso.
	- b. Añada o quite iniciadores.

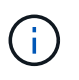

Si desea quitar un iniciador, haga clic en el icono de papelera para quitarlo. Cuando se quita el iniciador, este ya no puede volver a acceder a los volúmenes de ese grupo de acceso de volúmenes. El acceso normal de cuenta al volumen no se interrumpe.

7. Seleccione **OK**.

## <span id="page-40-0"></span>**Añada volúmenes a un grupo de acceso**

Es posible añadir volúmenes a un grupo de acceso de volúmenes. Cada volumen puede pertenecer a más de un grupo de acceso de volúmenes. Es posible ver los grupos a los que pertenece cada volumen en la vista de volúmenes activos Active.

#### **Lo que necesitará**

- Debe haber al menos un clúster añadido y en ejecución.
- Al menos existe un grupo de acceso.
- Al menos existe un volumen activo.

#### **Pasos**

- 1. En vSphere Web Client, abra la pestaña **Management**:
	- A partir del complemento de vCenter para Element 5.0, seleccione **NetApp Element Remote Plugin > Management > Management**.
	- Para el plugin de Element vCenter versión 4.10 y versiones anteriores, seleccione **Gestión de NetApp Element > Gestión**.

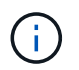

Si se añaden dos o más clústeres, el clúster que se planea utilizar para la tarea debe estar seleccionado en la barra de navegación.

- 2. Seleccione la subficha **Volumes**.
- 3. Seleccione la casilla de comprobación de cada volumen que desea añadir al grupo de acceso.
- 4. Seleccione **acciones**.
- 5. Seleccione **Agregar a grupo de acceso**.
- 6. Confirme los detalles y seleccione un grupo de acceso de volúmenes en la lista.
- 7. Seleccione **OK**.

## <span id="page-40-1"></span>**Quite volúmenes de un grupo de acceso**

Es posible quitar volúmenes de un grupo de acceso.

Cuando se quita un volumen de un grupo de acceso, el grupo ya no puede acceder a dicho volumen.

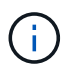

Al quitar un volumen de un grupo de acceso, se puede interrumpir el acceso de host al volumen.

- 1. En vSphere Web Client, abra la pestaña **Management**:
	- A partir del complemento de vCenter para Element 5.0, seleccione **NetApp Element Remote Plugin > Management > Management**.

◦ Para el plugin de Element vCenter versión 4.10 y versiones anteriores, seleccione **Gestión de NetApp Element > Gestión**.

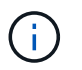

Si se añaden dos o más clústeres, el clúster que se planea utilizar para la tarea debe estar seleccionado en la barra de navegación.

- 2. Seleccione la subficha **Volumes**.
- 3. Seleccione la casilla de comprobación de cada volumen que desea quitar del grupo de acceso.
- 4. Seleccione **acciones**.
- 5. Seleccione **Quitar de Access Group**.
- 6. Confirme los detalles y seleccione el grupo de acceso de volúmenes que ya no desea que acceda a cada volumen seleccionado.
- 7. Seleccione **OK**.

## <span id="page-41-1"></span>**Eliminar un grupo de acceso**

Es posible eliminar grupos de acceso de volúmenes mediante el punto de extensión del plugin. No es necesario eliminar los ID de iniciador ni desasociar los volúmenes del grupo de acceso de volúmenes antes de eliminar el grupo. Una vez que se elimine el grupo de acceso, se interrumpirá el acceso del grupo al volumen.

#### **Pasos**

- 1. En vSphere Web Client, abra la pestaña **Management**:
	- A partir del complemento de vCenter para Element 5.0, seleccione **NetApp Element Remote Plugin > Management > Management**.
	- Para el plugin de Element vCenter versión 4.10 y versiones anteriores, seleccione **Gestión de NetApp Element > Gestión**.

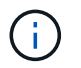

Si se añaden dos o más clústeres, el clúster que se planea utilizar para la tarea debe estar seleccionado en la barra de navegación.

- 2. Seleccione la subpestaña **grupos de acceso**.
- 3. Seleccione la casilla de comprobación del grupo de acceso que desea eliminar.
- 4. Seleccione **acciones**.
- 5. En el menú que se abre, seleccione **Eliminar**.
- 6. Confirme la acción.

## **Obtenga más información**

- ["Documentación de NetApp HCI"](https://docs.netapp.com/us-en/hci/index.html)
- ["Página SolidFire y Element Resources"](https://www.netapp.com/data-storage/solidfire/documentation)

## <span id="page-41-0"></span>**Cree y gestione iniciadores**

Los iniciadores permiten que los clientes externos accedan a los volúmenes de un clúster. Se utilizan como el punto de entrada de la comunicación entre clientes y volúmenes.

Los iniciadores se pueden crear, editar y eliminar, y es posible asignarles alias descriptivos para simplificar la administración y el acceso de los volúmenes. Cuando se añade un iniciador a un grupo de acceso de volúmenes, ese iniciador permite el acceso a todos los volúmenes del grupo.

## **Opciones**

- [Cree un iniciador](#page-42-0)
- [Edite un iniciador](#page-43-0)
- [Añada iniciadores a un grupo de acceso](#page-43-1)
- [Eliminar un iniciador](#page-44-1)

## <span id="page-42-0"></span>**Cree un iniciador**

Es posible crear iniciadores iSCSI o Fibre Channel y, opcionalmente, asignarles alias.

## **Pasos**

- 1. En vSphere Web Client, abra la pestaña **Management**:
	- A partir del complemento de vCenter para Element 5.0, seleccione **NetApp Element Remote Plugin > Management > Management**.
	- Para el plugin de Element vCenter versión 4.10 y versiones anteriores, seleccione **Gestión de NetApp Element > Gestión**.

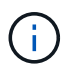

Si se añaden dos o más clústeres, el clúster que se planea utilizar para la tarea debe estar seleccionado en la barra de navegación.

- 2. Seleccione la subpestaña **Initiators**.
- 3. Seleccione **Crear iniciador**.
- 4. Para crear un solo iniciador, realice lo siguiente:
	- a. Seleccione **Crear un único iniciador**.
	- b. Introduzca el IQN o el WWPN del iniciador en el campo **IQN/WWPN**.

El formato aceptado de un IQN de iniciador es  $\text{ign.}$  yyyy-mm donde y y m son dígitos seguidos de texto que solo puede contener dígitos, caracteres alfabéticos en minúscula, un punto (.), dos puntos (:), o guión (-). A continuación, se ofrece un ejemplo de formato:

iqn.2010-01.com.solidfire:c2r9.fc0.2100000e1e09bb8b

El formato aceptado de WWPN de un iniciador Fibre Channel es :Aa:bB:CC:dd:11:22:33:44 o. AabBCCdd11223344. A continuación, se ofrece un ejemplo de formato:

5f:47:ac:c0:5c:74:d4:02

- a. Introduzca un nombre descriptivo para el iniciador en el campo **Alias**.
- 5. Para crear varios iniciadores, realice lo siguiente:
	- a. Seleccione **Crear varios iniciadores**.
- b. Debe realizar una de las siguientes acciones:
	- Haga clic en **analizar hosts** para analizar hosts de vSphere en busca de valores de iniciador no definidos en el clúster de NetApp Element.
	- Introduzca una lista de IQN o WWPN en el cuadro de texto y seleccione **Add Initiators**.
- c. (Opcional) en el título **Alias**, seleccione el campo de cada entrada para añadir un alias.
- d. (Opcional) quite un iniciador de la lista, según sea necesario.
- 6. Haga clic en **Aceptar** para crear el iniciador.

## <span id="page-43-0"></span>**Edite un iniciador**

Es posible cambiar el alias de un iniciador existente o añadir un alias si aún no hay ninguno.

## **Pasos**

- 1. En vSphere Web Client, abra la pestaña **Management**:
	- A partir del complemento de vCenter para Element 5.0, seleccione **NetApp Element Remote Plugin > Management > Management**.
	- Para el plugin de Element vCenter versión 4.10 y versiones anteriores, seleccione **Gestión de NetApp Element > Gestión**.

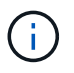

Si se añaden dos o más clústeres, el clúster que se planea utilizar para la tarea debe estar seleccionado en la barra de navegación.

- 2. Seleccione la subpestaña **Initiators**.
- 3. Seleccione la casilla de comprobación del iniciador que desee editar.
- 4. Seleccione **acciones**.
- 5. En el menú que se abre, seleccione **Editar**.
- 6. Introduzca un nuevo alias para el iniciador en el campo **Alias**.
- 7. Haga clic en **Aceptar**.

## <span id="page-43-1"></span>**Añada iniciadores a un grupo de acceso**

Es posible añadir un iniciador a un grupo de acceso para permitir el acceso a volúmenes en el grupo de acceso de volúmenes sin necesidad de contar con autenticación CHAP. Cuando se añade un iniciador a un grupo de acceso de volúmenes, el iniciador tiene acceso a todos los volúmenes en ese grupo de acceso de volúmenes.

## **Pasos**

- 1. En vSphere Web Client, abra la pestaña **Management**:
	- A partir del complemento de vCenter para Element 5.0, seleccione **NetApp Element Remote Plugin > Management > Management**.
	- Para el plugin de Element vCenter versión 4.10 y versiones anteriores, seleccione **Gestión de NetApp Element > Gestión**.

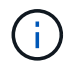

Si se añaden dos o más clústeres, el clúster que se planea utilizar para la tarea debe estar seleccionado en la barra de navegación.

- 2. Seleccione la subpestaña **Initiators**.
- 3. Marque las casillas de comprobación de los iniciadores que desea añadir a un grupo de acceso.
- 4. Seleccione **acciones**.
- 5. En el menú que se abre, seleccione **Agregar a grupo de acceso**.
- 6. En el cuadro de diálogo **Agregar a grupo de acceso**, elija un grupo de acceso en la lista desplegable.
- 7. Haga clic en **Aceptar**.

## <span id="page-44-1"></span>**Eliminar un iniciador**

Es posible eliminar un iniciador cuando ya no se necesita. Cuando se elimina un iniciador, el sistema la quita de los grupos de acceso de volúmenes asociados. Las conexiones que usan el iniciador siguen siendo válidas hasta que se restablece la conexión.

## **Pasos**

- 1. En vSphere Web Client, abra la pestaña **Management**:
	- A partir del complemento de vCenter para Element 5.0, seleccione **NetApp Element Remote Plugin > Management > Management**.
	- Para el plugin de Element vCenter versión 4.10 y versiones anteriores, seleccione **Gestión de NetApp Element > Gestión**.

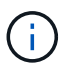

Si se añaden dos o más clústeres, el clúster que se planea utilizar para la tarea debe estar seleccionado en la barra de navegación.

- 2. Seleccione la subpestaña **Initiators**.
- 3. Seleccione la casilla de comprobación de los iniciadores que desea eliminar.
- 4. Seleccione **acciones**.
- 5. En el menú que se abre, seleccione **Eliminar**.
- 6. Confirme la acción.

## **Obtenga más información**

- ["Documentación de NetApp HCI"](https://docs.netapp.com/us-en/hci/index.html)
- ["Página SolidFire y Element Resources"](https://www.netapp.com/data-storage/solidfire/documentation)

## <span id="page-44-0"></span>**Configure y gestione QoSSIOC para volúmenes de Element y almacenes de datos de VMware**

Es posible configurar la automatización de QoSSIOC para volúmenes y almacenes de datos individuales controlados por el plugin. ["QoSSIOC"](https://docs.netapp.com/es-es/vcp/vcp_concept_qossioc.html) es la calidad de servicio automática (["Calidad de servicio"\)](https://docs.netapp.com/us-en/hci/docs/concept_hci_performance.html) Basado en el control de E/S de almacenamiento (["SIOC"\)](https://docs.vmware.com/en/VMware-vSphere/7.0/com.vmware.vsphere.resmgmt.doc/GUID-7686FEC3-1FAC-4DA7-B698-B808C44E5E96.html) Configuración de todas las máquinas virtuales en un almacén de datos estándar.

El servicio QoSSIOC del nodo de gestión se comunica con vCenter y supervisa la actividad de las máquinas virtuales en los almacenes de datos. QoSSIOC ajusta los valores de calidad de servicio en los volúmenes

Element estándar cuando se producen eventos de máquina virtual, como eventos de encendido o apagado, reinicios o apagados invitados, o actividades de reconfiguración. QoSSIOC es una función opcional y no se requiere que el plugin gestione clústeres de almacenamiento.

QoSSIOC solo está disponible con almacenes de datos estándar. No funciona con volúmenes virtuales (VVol).

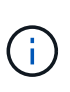

No se puede habilitar la funcionalidad Virtual Volumes (VVol) ni hacer que VVol estén disponibles para vSphere mediante la página QoSSIOC Settings. Consulte la documentación del plugin de Element para vCenter Server sobre la configuración de la funcionalidad VVol para obtener más información.

En Linked Mode, el plugin de Element vCenter registra todas las instancias de vCenter Server donde se utilizan los ajustes de QoSSIOC proporcionados en una sola instancia de vCenter Server.

Con el plugin de vCenter, puede configurar y gestionar QoSSIOC completando las siguientes tareas:

## **Tareas de configuración**

- ["Configure los ajustes de QoSSIOC"](https://docs.netapp.com/es-es/vcp/vcp_task_getstarted.html#configure-qossioc-settings-using-the-plug-in)
- [Habilitar la automatización de QoSSIOC en almacenes de datos](#page-45-0)

## **De gestión de datos**

- ["Supervise el almacenamiento en niveles del rendimiento de las máquinas virtuales con eventos de](https://docs.netapp.com/es-es/vcp/vcp_task_reports_qossioc.html) [QoSSIOC"](https://docs.netapp.com/es-es/vcp/vcp_task_reports_qossioc.html)
- [Editar configuración de QoSSIOC](#page-46-0)
- [Cambie la contraseña del servicio QoSSIOC](#page-47-0)
- [Deshabilite la automatización de QoSSIOC para un almacén de datos](#page-49-0)
- [Borrar configuración de QoSSIOC](#page-49-1)

## <span id="page-45-0"></span>**Habilitar la automatización de QoSSIOC en almacenes de datos**

Es posible habilitar la automatización de QoSSIOC y personalizar los niveles de rendimiento del disco de máquina virtual (VMDK) para los almacenes de datos después de habilitar el servicio QoSSIOC para el plugin.

#### **Lo que necesitará**

Ha configurado los ajustes del servicio QoSSIOC en la página Configuración de QoSSIOC y aparecerá el campo **Estado de QoSSIOC** UP.

- ["Configure ajustes mediante el plugin de Element vCenter versión 5.0 y versiones posteriores"](https://docs.netapp.com/es-es/vcp/vcp_task_getstarted_5_0.html#configure-qossioc-settings-using-the-plug-in)
- ["Configure ajustes mediante el plugin de vCenter de Element 4.10 y versiones anteriores"](https://docs.netapp.com/es-es/vcp/vcp_task_getstarted.html#configure-qossioc-settings-using-the-plug-in)

#### **Acerca de esta tarea**

QoSSIOC solo está disponible con almacenes de datos estándar. No funciona con volúmenes virtuales (VVol). QoSSIOC ajusta los valores de calidad de servicio en los volúmenes Element estándar cuando se producen eventos de máquina virtual, como eventos de encendido o apagado, reinicios o apagados invitados, o actividades de reconfiguración.

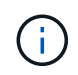

Si utiliza políticas de calidad de servicio, no habilite QoSSIOC. QoSSIOC anulará y ajustará los valores de calidad de servicio de los volúmenes independientemente de la política.

### **Pasos**

- 1. En vSphere Web Client, abra la pestaña **Management**:
	- A partir del complemento de vCenter para Element 5.0, seleccione **NetApp Element Remote Plugin > Management > Management**.
	- Para el plugin de Element vCenter versión 4.10 y versiones anteriores, seleccione **Gestión de NetApp Element > Gestión**.

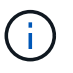

Si se añaden dos o más clústeres, el clúster que se planea utilizar para la tarea debe estar seleccionado en la barra de navegación.

2. Haga clic en el botón de estado de la columna **automatización de QoSSIOC** para el almacén de datos seleccionado.

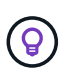

Compruebe que el almacén de datos no tenga habilitada la integración de QoSSIOC en otra instancia de vCenter para evitar que se produzcan cambios inesperados en la calidad de servicio.

- 3. Seleccione **Activar QoS y SIOC**.
- 4. Configure **Burst factor**.

El factor de ráfaga es un múltiplo de la opción de límite de IOPS (SIOC) para el VMDK. Si cambia el valor predeterminado, asegúrese de utilizar un valor de factor de ráfaga que no supere el límite de ráfaga máximo para un volumen de software NetApp Element cuando el valor del factor de ráfaga se multiplique por el límite de IOPS para cualquier VMDK.

5. (Opcional) Seleccione **Anular QoS** predeterminada y configure los ajustes.

Si la opción Override Default QoS está deshabilitada para el almacén de datos, los valores de Shares y Limit IOPS se establecen automáticamente de acuerdo con la configuración predeterminada de SIOC de cada máquina virtual.

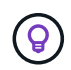

No personalice el límite de uso compartido de SIOC sin también personalizar el límite de IOPS de SIOC.

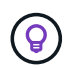

De forma predeterminada, el número máximo de recursos compartidos de disco SIOC se establece en Unlimited. En un entorno de máquina virtual de gran tamaño, como VDI, esto puede provocar el sobrecompromiso máximo de IOPS en el clúster. Cuando habilita QoSSIOC, compruebe siempre la calidad de servicio predeterminada Override y establezca la opción Limit IOPS en algo razonable.

6. Haga clic en **Aceptar**.

Al habilitar la automatización de QoSSIOC para un almacén de datos, el botón cambia de Disabled para Enabled.

## <span id="page-46-0"></span>**Editar configuración de QoSSIOC**

Es posible modificar las credenciales de QoSSIOC y vCenter de un nodo de gestión de Element activo.

#### **Pasos**

- 1. En vSphere Web Client, abra la pestaña **Configuración de QoSSIOC**:
	- A partir del complemento de vCenter para Element 5.0, seleccione \* NetApp Element Remote Plugin > Configuration > QoSSIOC Settings\*.
	- Para el plugin de Element vCenter versión 4.10 y versiones anteriores, seleccione **Configuración de NetApp Element > Configuración de QoSSIOC**.
- 2. Seleccione **acciones**.
- 3. En el menú que se abre, seleccione **Editar**.
- 4. En el cuadro de diálogo **Editar configuración de QoSSIOC**, cambie cualquiera de las siguientes opciones:
	- **ID de usuario de QoSSIOC**: El ID de usuario del servicio QoSSIOC. El ID de usuario predeterminado del servicio QoSSIOC es admin. Para NetApp HCI, el ID de usuario es el mismo introducido durante la instalación con el motor de implementación de NetApp.
	- **Contraseña de QoSSIOC**: La contraseña del servicio QoSSIOC de Element. La contraseña predeterminada del servicio QoSSIOC es solidfire. Si no creó una contraseña personalizada, puede crear una desde la interfaz de usuario de la utilidad de registro (https://[management node IP]:9443).

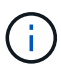

Para implementaciones de NetApp HCI, la contraseña predeterminada se genera al azar durante la instalación. Para determinar la contraseña, consulte el procedimiento 4 de este documento ["KB"](https://kb.netapp.com/Advice_and_Troubleshooting/Data_Storage_Software/Element_Plug-in_for_vCenter_server/mNode_Status_shows_as_%27Network_Down%27_or_%27Down%27_in_the_mNode_Settings_tab_of_the_Element_Plugin_for_vCenter_(VCP)) artículo.

- **ID de usuario de vCenter**: El nombre de usuario del administrador de vCenter con privilegios completos de la función de administrador.
- **VCenter Password**: La contraseña del administrador de vCenter con privilegios completos de la función de administrador.
- 5. Seleccione **OK**. Se muestra el campo Status de QoSSIOC UP cuando el plugin puede comunicarse correctamente con el servicio.

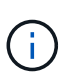

Vea esto ["KB"](https://kb.netapp.com/Advice_and_Troubleshooting/Data_Storage_Software/Element_Plug-in_for_vCenter_server/mNode_Status_shows_as_%27Network_Down%27_or_%27Down%27_in_the_mNode_Settings_tab_of_the_Element_Plugin_for_vCenter_(VCP)) para solucionar problemas si el estado es cualquiera de los siguientes: \* Down: QoSSIOC no está habilitado. \* Not Configured: No se han configurado los ajustes de QoSSIOC. \* Network Down: VCenter no puede comunicarse con el servicio QoSSIOC en la red. Es posible que el nodo mNode y el servicio SIOC sigan en ejecución.

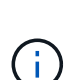

Una vez que se configuró un ajuste válido de QoSSIOC para el nodo de gestión, estos ajustes se convierten en los valores predeterminados. La configuración de QoSSIOC se revierte a la última válida conocida hasta que se proporciona una configuración válida de QoSSIOC para un nodo de gestión nuevo. Es necesario borrar la configuración de QoSSIOC del nodo de gestión configurado antes de configurar las credenciales de QoSSIOC para un nuevo nodo de gestión.

## <span id="page-47-0"></span>**Cambie la contraseña del servicio QoSSIOC**

Es posible cambiar la contraseña del servicio QoSSIOC en el nodo de gestión mediante la interfaz de usuario de la utilidad de registro.

## **Lo que necesitará**

• El nodo de gestión se enciende.

#### **Acerca de esta tarea**

Este proceso describe cómo cambiar solo la contraseña de QoSSIOC. Si desea cambiar el nombre de usuario de QoSSIOC, puede hacerlo desde el [Ajustes de QoSSIOC](#page-46-0) página.

#### **Pasos**

- 1. En vSphere Web Client, abra la pestaña **Configuración de QoSSIOC**:
	- A partir del complemento de vCenter para Element 5.0, seleccione \* NetApp Element Remote Plugin > Configuration > QoSSIOC Settings\*.
	- Para el plugin de Element vCenter versión 4.10 y versiones anteriores, seleccione **Configuración de NetApp Element > Configuración de QoSSIOC**.
- 2. Seleccione **acciones**.
- 3. En el menú que se abre, seleccione **Borrar**.
- 4. Confirme la acción.

Aparece el campo **Estado de QoSSIOC** Not Configured una vez completado el proceso.

5. Introduzca la dirección IP para el nodo de gestión en un navegador, incluido el puerto TCP para el registro: https://[management node IP]:9443.

La interfaz de usuario de la utilidad de registro muestra la página **Manage QoSSIOC Service Credentials** del plugin.

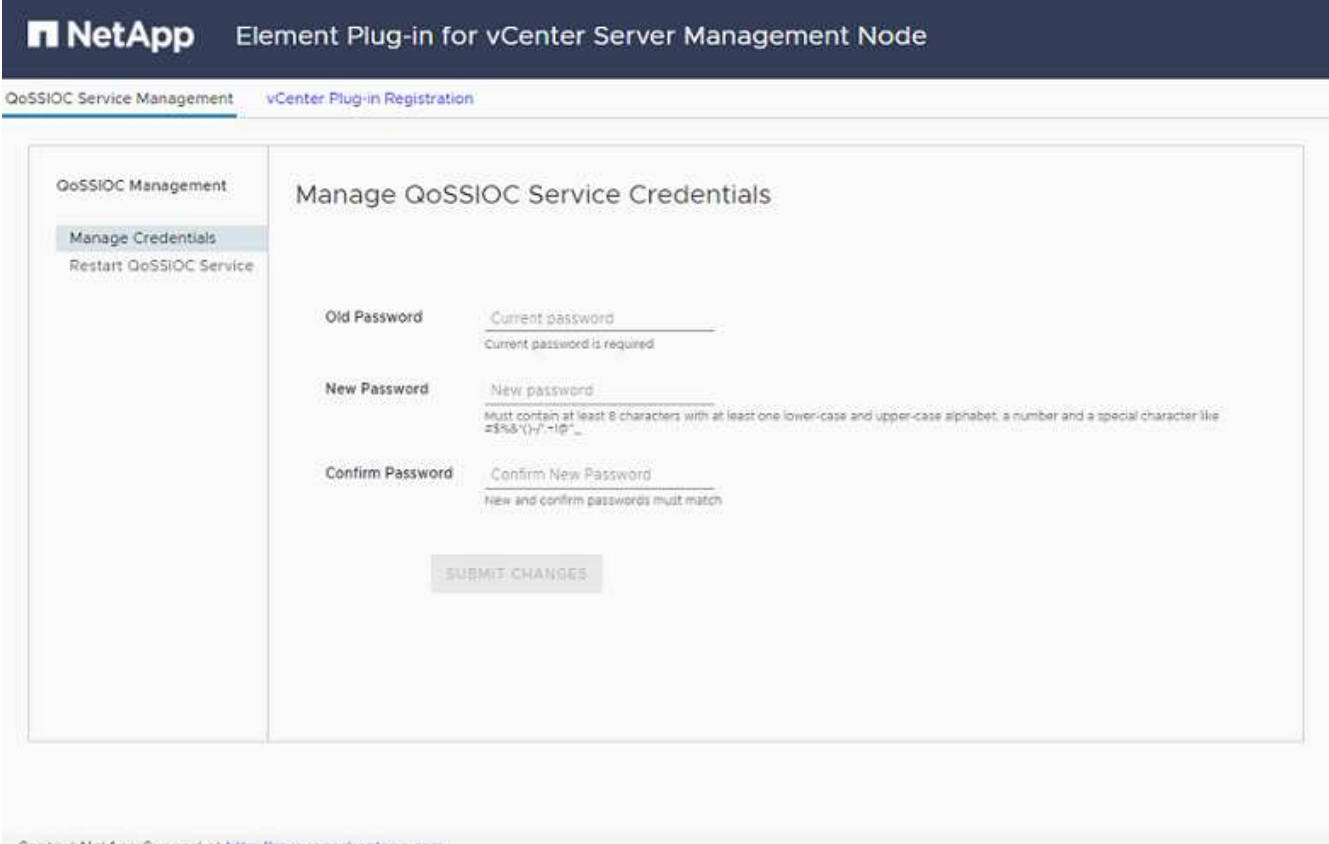

- Contact NetApp Support at http://mysupport.netapp.com
- 6. Introduzca la siguiente información:
	- a. **Contraseña antigua**: La contraseña actual del servicio QoSSIOC. Si todavía no ha asignado una

contraseña, escriba la contraseña predeterminada de solidfire.

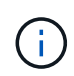

Para implementaciones de NetApp HCI, la contraseña predeterminada se genera al azar durante la instalación. Para determinar la contraseña, consulte el procedimiento 4 de este documento ["KB"](https://kb.netapp.com/Advice_and_Troubleshooting/Data_Storage_Software/Element_Plug-in_for_vCenter_server/mNode_Status_shows_as_%27Network_Down%27_or_%27Down%27_in_the_mNode_Settings_tab_of_the_Element_Plugin_for_vCenter_(VCP)) artículo.

- b. **Nueva contraseña**: La nueva contraseña para el servicio QoSSIOC.
- c. **Confirmar contraseña**: Vuelva a introducir la nueva contraseña.
- 7. Seleccione **Enviar cambios**.

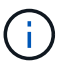

El servicio QoSSIOC se reiniciará automáticamente después de que se envíen los cambios.

- 8. En vSphere Web Client, seleccione **Configuración de NetApp Element > Configuración de QoSSIOC**.
- 9. Seleccione **acciones**.
- 10. En el menú que se abre, seleccione **Configurar**.
- 11. En el cuadro de diálogo **Configurar ajustes de QoSSIOC**, introduzca la nueva contraseña en el campo **Contraseña de QoSSIOC**.
- 12. Seleccione **OK**.

Aparece el campo **Estado de QoSSIOC** UP cuando el plugin puede comunicarse correctamente con el servicio.

## <span id="page-49-0"></span>**Deshabilite la automatización de QoSSIOC para un almacén de datos**

Es posible deshabilitar la integración de QoSSIOC para un almacén de datos.

#### **Pasos**

- 1. En vSphere Web Client, abra la pestaña **Management**:
	- A partir del complemento de vCenter para Element 5.0, seleccione **NetApp Element Remote Plugin > Management > Management**.
	- Para el plugin de Element vCenter versión 4.10 y versiones anteriores, seleccione **Gestión de NetApp Element > Gestión**.

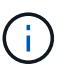

Si se añaden dos o más clústeres, el clúster que se planea utilizar para la tarea debe estar seleccionado en la barra de navegación.

- 2. Seleccione el botón de la columna **QoSSIOC Automation** para el almacén de datos seleccionado.
- 3. Desactive la casilla de verificación **Activar QoS & SIOC** para desactivar la integración.

Al desactivar la casilla de comprobación Enable QoS & SIOC, se deshabilita automáticamente la opción Override Default QoS.

4. Seleccione **OK**.

## <span id="page-49-1"></span>**Borrar configuración de QoSSIOC**

Es posible borrar los detalles de configuración de QoSSIOC para el nodo de gestión de almacenamiento de Element (mNode). Debe borrar la configuración del nodo de gestión configurado antes de poder establecer las credenciales de un nuevo nodo de gestión o cambiar la contraseña del servicio QoSSIOC. Al borrar la configuración de QoSSIOC, se elimina la instancia activa de QoSSIOC de vCenter, del clúster y de los almacenes de datos.

## **Pasos**

- 1. En vSphere Web Client, abra la pestaña **Configuración de QoSSIOC**:
	- A partir del complemento de vCenter para Element 5.0, seleccione \* NetApp Element Remote Plugin > Configuration > QoSSIOC Settings\*.
	- Para el plugin de Element vCenter versión 4.10 y versiones anteriores, seleccione **Configuración de NetApp Element > Configuración de QoSSIOC**.
- 2. Seleccione **acciones**.
- 3. En el menú que se abre, seleccione **Borrar**.
- 4. Confirme la acción.

Aparece el campo **Estado de QoSSIOC** Not Configured una vez completado el proceso.

## **Obtenga más información**

- ["Documentación de NetApp HCI"](https://docs.netapp.com/us-en/hci/index.html)
- ["Página SolidFire y Element Resources"](https://www.netapp.com/data-storage/solidfire/documentation)

## <span id="page-50-0"></span>**Cree y gestione políticas de calidad de servicio de volúmenes**

Una política de calidad de servicio (QoS) permite crear y guardar un ajuste de calidad de servicio estandarizado que se puede aplicar a muchos volúmenes. El clúster seleccionado debe ser Element 10.0 o posterior para usar políticas de calidad de servicio; de lo contrario, las funciones de las políticas de calidad de servicio no estarán disponibles.

Mediante el punto de extensión del plugin, es posible configurar y gestionar QoSSIOC completando las siguientes tareas:

- [Cree una política de calidad de servicio](#page-50-1)
- [Aplique una política de calidad de servicio en los volúmenes](#page-51-0)
- [Cambie la asociación de políticas de calidad de servicio de un volumen](#page-52-0)
- [Edite una política de calidad de servicio](#page-52-1)
- [Elimine una política de calidad de servicio](#page-53-0)

## <span id="page-50-1"></span>**Cree una política de calidad de servicio**

Puede crear políticas de calidad de servicio y aplicarlas a volúmenes que tengan un rendimiento equivalente.

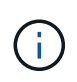

Las políticas de automatización y calidad de servicio de QoSSIOC no se deben utilizar juntas. Si utiliza políticas de calidad de servicio, no habilite QoSSIOC. QoSSIOC anulará y ajustará los valores de calidad de servicio de los volúmenes.

### **Pasos**

- 1. En el complemento de vCenter, abra la pestaña **Management**:
	- A partir del complemento de vCenter para Element 5.0, seleccione **NetApp Element Remote Plugin > Management > Management**.
	- Para el plugin de Element vCenter versión 4.10 y versiones anteriores, seleccione **Gestión de NetApp Element > Gestión**.

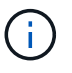

Si se añaden dos o más clústeres, el clúster que se planea utilizar para la tarea debe estar seleccionado en la barra de navegación.

- 2. Haga clic en la subpestaña **Directivas de QoS**.
- 3. Haga clic en **Crear directiva QoS**.
- 4. Introduzca el **Nombre de la directiva**.

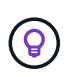

Utilice prácticas recomendadas de nomenclatura descriptiva. Esto es especialmente importante si se utilizan varios clústeres o instancias de vCenter Server en el entorno.

- 5. Introduzca los valores mínimos de IOPS, máximo de IOPS y de IOPS de ráfaga.
- 6. Haga clic en **Aceptar**.

## <span id="page-51-0"></span>**Aplique una política de calidad de servicio en los volúmenes**

Puede aplicar una política de calidad de servicio existente en varios volúmenes. Use este proceso cuando quiera aplicar de forma masiva una política a uno o varios volúmenes.

#### **Lo que necesitará**

Ha sido la política de calidad de servicio que desea aplicar de forma masiva [creado](#page-50-1).

#### **Pasos**

- 1. En el complemento de vCenter, abra la pestaña **Management**:
	- A partir del complemento de vCenter para Element 5.0, seleccione **NetApp Element Remote Plugin > Management > Management**.
	- Para el plugin de Element vCenter versión 4.10 y versiones anteriores, seleccione **Gestión de NetApp Element > Gestión**.

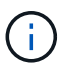

Si se añaden dos o más clústeres, el clúster que se planea utilizar para la tarea debe estar seleccionado en la barra de navegación.

- 2. Haga clic en la subpestaña **Volumes**.
- 3. Seleccione la casilla de comprobación de cada volumen donde desee aplicar una política de calidad de servicio.
- 4. Haga clic en **acciones**.
- 5. En el menú que aparece, seleccione **aplicar directiva QoS**.
- 6. En el cuadro de diálogo, seleccione la política de calidad de servicio en la lista desplegable que desea aplicar a los volúmenes seleccionados.
- 7. Haga clic en **Aceptar**.

## <span id="page-52-0"></span>**Cambie la asociación de políticas de calidad de servicio de un volumen**

Es posible quitar la asociación de una política de calidad de servicio de un volumen, o bien seleccionar otra política de calidad de servicio o personalizar la calidad de servicio.

#### **Lo que necesitará**

El volumen que desea modificar es [asociado](#page-51-0) Con una política de calidad de servicio.

### **Pasos**

1. En el complemento de vCenter, abra la pestaña **Management**:

- A partir del complemento de vCenter para Element 5.0, seleccione **NetApp Element Remote Plugin > Management > Management**.
- Para el plugin de Element vCenter versión 4.10 y versiones anteriores, seleccione **Gestión de NetApp Element > Gestión**.

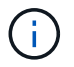

Si se añaden dos o más clústeres, el clúster que se planea utilizar para la tarea debe estar seleccionado en la barra de navegación.

- 2. Haga clic en la subpestaña **Volumes**.
- 3. Marque la casilla de comprobación de un volumen que contenga una política de calidad de servicio que desee modificar.
- 4. Haga clic en **acciones**.
- 5. En el menú que se abre, seleccione **Editar**.
- 6. En el cuadro de diálogo en **calidad de servicio**, seleccione una nueva directiva QoS o una configuración personalizada para aplicarla al volumen.
- 7. Si selecciona la configuración personalizada, modifique los valores **Min IOPS**, **Max IOPS** y **Burst IOPS**.

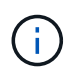

También puede hacer clic en **Restablecer QoS** predeterminada para restaurar los valores de IOPS predeterminados.

8. Haga clic en **Aceptar**.

## <span id="page-52-1"></span>**Edite una política de calidad de servicio**

Una política de calidad de servicio existente se puede cambiar, o bien se pueden editar los valores asociados con esta. Los cambios en los valores de rendimiento de las políticas de calidad de servicio afectan a la calidad de servicio de todos los volúmenes asociados con la política.

#### **Pasos**

- 1. En el complemento de vCenter, abra la pestaña **Management**:
	- A partir del complemento de vCenter para Element 5.0, seleccione **NetApp Element Remote Plugin > Management > Management**.
	- Para el plugin de Element vCenter versión 4.10 y versiones anteriores, seleccione **Gestión de NetApp Element > Gestión**.

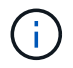

Si se añaden dos o más clústeres, el clúster que se planea utilizar para la tarea debe estar seleccionado en la barra de navegación.

- 2. Haga clic en la subpestaña **Directivas de QoS**.
- 3. Seleccione la casilla de comprobación de la política de calidad de servicio que desee editar.
- 4. Haga clic en **acciones**.
- 5. En el menú que se abre, seleccione **Editar**.
- 6. En el cuadro de diálogo **Editar directiva de QoS**, modifique las siguientes propiedades según sea necesario:
	- **Nombre de la directiva**: El nombre definido por el usuario para la directiva QoS.
	- **Min IOPS**: El número mínimo de IOPS garantizado para el volumen.
	- **Max IOPS**: El número máximo de IOPS permitido para el volumen.
	- **Burst IOPS**: El número máximo de IOPS permitido durante un breve período de tiempo para el volumen. El valor predeterminado es de 15 15,000.

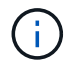

También puede hacer clic en Reset Default QoS para restaurar los valores de IOPS predeterminados.

7. Haga clic en **Aceptar**.

## <span id="page-53-0"></span>**Elimine una política de calidad de servicio**

Puede eliminar una política de calidad de servicio si ya no es necesaria. Cuando se elimina una política de calidad de servicio, todos los volúmenes asociados con la política se mantienen los valores de calidad de servicio que antes se definieron en la política, pero como calidad de servicio de un volumen individual. Se eliminará cualquier asociación con la política de calidad de servicio eliminada.

#### **Pasos**

- 1. En el complemento de vCenter, abra la pestaña **Management**:
	- A partir del complemento de vCenter para Element 5.0, seleccione **NetApp Element Remote Plugin > Management > Management**.
	- Para el plugin de Element vCenter versión 4.10 y versiones anteriores, seleccione **Gestión de NetApp Element > Gestión**.

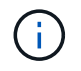

Si se añaden dos o más clústeres, el clúster que se planea utilizar para la tarea debe estar seleccionado en la barra de navegación.

- 2. Haga clic en la subpestaña **Directivas de QoS**.
- 3. Seleccione la casilla de comprobación de la política de calidad de servicio que desea eliminar.
- 4. Haga clic en **acciones**.
- 5. En el menú que se abre, seleccione **Eliminar**.
- 6. Confirme la acción.

## **Obtenga más información**

- ["Documentación de NetApp HCI"](https://docs.netapp.com/us-en/hci/index.html)
- ["Página SolidFire y Element Resources"](https://www.netapp.com/data-storage/solidfire/documentation)

### **Información de copyright**

Copyright © 2024 NetApp, Inc. Todos los derechos reservados. Imprimido en EE. UU. No se puede reproducir este documento protegido por copyright ni parte del mismo de ninguna forma ni por ningún medio (gráfico, electrónico o mecánico, incluidas fotocopias, grabaciones o almacenamiento en un sistema de recuperación electrónico) sin la autorización previa y por escrito del propietario del copyright.

El software derivado del material de NetApp con copyright está sujeto a la siguiente licencia y exención de responsabilidad:

ESTE SOFTWARE LO PROPORCIONA NETAPP «TAL CUAL» Y SIN NINGUNA GARANTÍA EXPRESA O IMPLÍCITA, INCLUYENDO, SIN LIMITAR, LAS GARANTÍAS IMPLÍCITAS DE COMERCIALIZACIÓN O IDONEIDAD PARA UN FIN CONCRETO, CUYA RESPONSABILIDAD QUEDA EXIMIDA POR EL PRESENTE DOCUMENTO. EN NINGÚN CASO NETAPP SERÁ RESPONSABLE DE NINGÚN DAÑO DIRECTO, INDIRECTO, ESPECIAL, EJEMPLAR O RESULTANTE (INCLUYENDO, ENTRE OTROS, LA OBTENCIÓN DE BIENES O SERVICIOS SUSTITUTIVOS, PÉRDIDA DE USO, DE DATOS O DE BENEFICIOS, O INTERRUPCIÓN DE LA ACTIVIDAD EMPRESARIAL) CUALQUIERA SEA EL MODO EN EL QUE SE PRODUJERON Y LA TEORÍA DE RESPONSABILIDAD QUE SE APLIQUE, YA SEA EN CONTRATO, RESPONSABILIDAD OBJETIVA O AGRAVIO (INCLUIDA LA NEGLIGENCIA U OTRO TIPO), QUE SURJAN DE ALGÚN MODO DEL USO DE ESTE SOFTWARE, INCLUSO SI HUBIEREN SIDO ADVERTIDOS DE LA POSIBILIDAD DE TALES DAÑOS.

NetApp se reserva el derecho de modificar cualquiera de los productos aquí descritos en cualquier momento y sin aviso previo. NetApp no asume ningún tipo de responsabilidad que surja del uso de los productos aquí descritos, excepto aquello expresamente acordado por escrito por parte de NetApp. El uso o adquisición de este producto no lleva implícita ninguna licencia con derechos de patente, de marcas comerciales o cualquier otro derecho de propiedad intelectual de NetApp.

Es posible que el producto que se describe en este manual esté protegido por una o más patentes de EE. UU., patentes extranjeras o solicitudes pendientes.

LEYENDA DE DERECHOS LIMITADOS: el uso, la copia o la divulgación por parte del gobierno están sujetos a las restricciones establecidas en el subpárrafo (b)(3) de los derechos de datos técnicos y productos no comerciales de DFARS 252.227-7013 (FEB de 2014) y FAR 52.227-19 (DIC de 2007).

Los datos aquí contenidos pertenecen a un producto comercial o servicio comercial (como se define en FAR 2.101) y son propiedad de NetApp, Inc. Todos los datos técnicos y el software informático de NetApp que se proporcionan en este Acuerdo tienen una naturaleza comercial y se han desarrollado exclusivamente con fondos privados. El Gobierno de EE. UU. tiene una licencia limitada, irrevocable, no exclusiva, no transferible, no sublicenciable y de alcance mundial para utilizar los Datos en relación con el contrato del Gobierno de los Estados Unidos bajo el cual se proporcionaron los Datos. Excepto que aquí se disponga lo contrario, los Datos no se pueden utilizar, desvelar, reproducir, modificar, interpretar o mostrar sin la previa aprobación por escrito de NetApp, Inc. Los derechos de licencia del Gobierno de los Estados Unidos de América y su Departamento de Defensa se limitan a los derechos identificados en la cláusula 252.227-7015(b) de la sección DFARS (FEB de 2014).

#### **Información de la marca comercial**

NETAPP, el logotipo de NETAPP y las marcas que constan en <http://www.netapp.com/TM>son marcas comerciales de NetApp, Inc. El resto de nombres de empresa y de producto pueden ser marcas comerciales de sus respectivos propietarios.